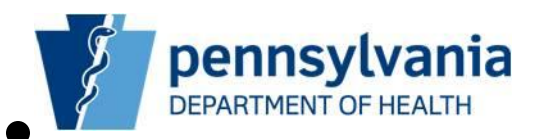

# **Pennsylvania Department of Health PA-NEDSS**

# **Aggregate Reporting Guide for Hospitals, Clinics, Laboratories and Physicians**

**Copyright © 2012 by the Commonwealth of Pennsylvania. All Rights Reserved.**

# **Table of Contents**

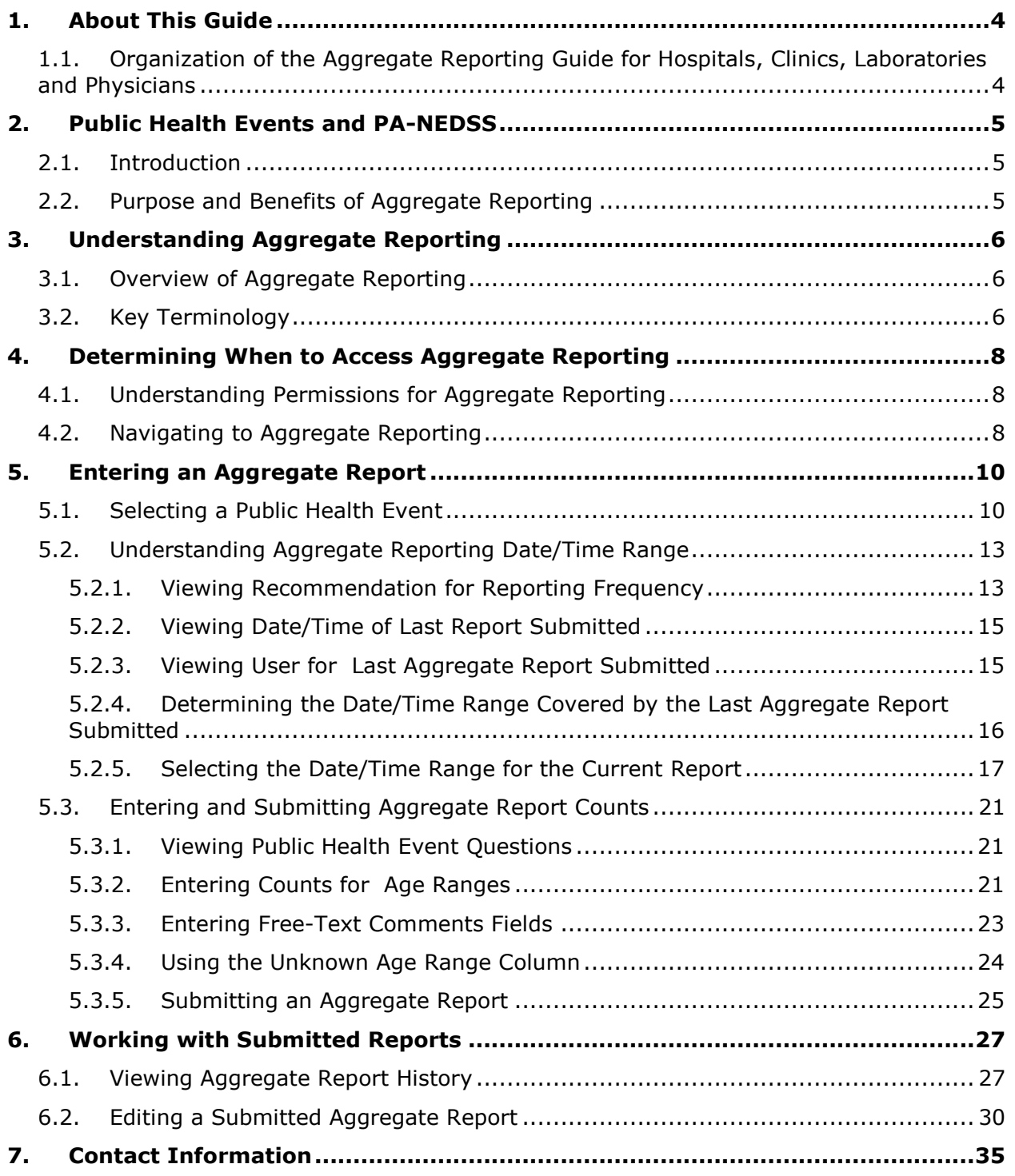

# **Version History**

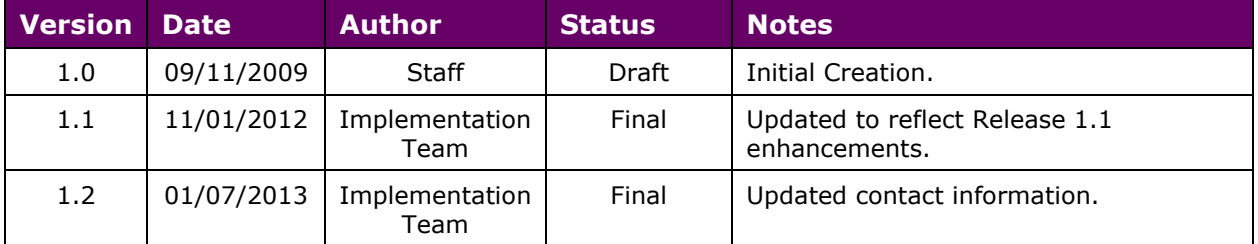

# **Document Updates for Version 1.2**

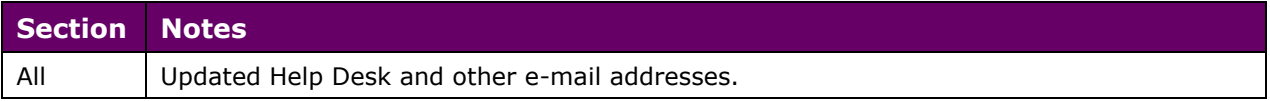

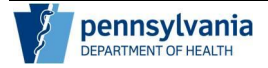

# **About This Guide**

This guide outlines updates to PA-NEDSS functionality as part of Release 14. Updates to PA-NEDSS include the addition of new screens which provide users the capability to enter aggregate counts rather than individual reports during a Public Health Event (PHE).

### **Organization of the Aggregate Reporting Guide for Hospitals, Clinics, Laboratories and Physicians**

The Aggregate Reporting User Guide for Hospitals, Clinics, Laboratories and Physicians contains the following sections:

- Public Health Events and PA-NEDSS
- Understanding Aggregate Reporting
- Determining When to Access Aggregate Reporting
- Entering an Aggregate Report
- Working with Submitted Reports
- Contact Information

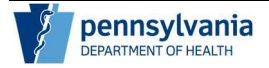

# **Public Health Events and PA-NEDSS**

This section describes the changes made to reporting capabilities in PA-NEDSS. The following topics are covered:

- Introduction
- Purpose and Benefits of Aggregate Reporting

### **Introduction**

The Pennsylvania Department of Health (PA DOH) has identified potential circumstances during which reporting of individual patients may be unnecessary or unsustainable due to report volumes or the nature of the information being requested. These instances are referred to as Public Health Events (PHEs). In lieu of reporting individual patients, you will enter aggregate counts for patients and information critical to informing the PA DOH of the status of a PHE. Once Aggregate Reporting is activated for the county in which your organization is located, you no longer need to enter individual reports for the selected condition, if it is pre-existing in PA-NEDSS. In addition to County, access to Aggregate Reporting for a Public Health Event is granted by disease reporter groups (hospitals/clinics, laboratories and/or physicians); for example, hospitals and clinics may be allowed to use Aggregate Reporting but other users may not. Public health staff may also be designated to report on behalf of a reporting organization.

### **Purpose and Benefits of Aggregate Reporting**

The intent of Aggregate Reporting for a Public Health Event is to continue to capture valuable information on conditions and diseases in PA-NEDSS as well as maintain standards for collecting, managing, transmitting, analyzing, and disseminating public health data during times when individual patient data is not necessary or unrealistic to enter. Specifically, Aggregate Reporting in PA-NEDSS provides the PA DOH with the ability to:

- Quickly solicit important information during an emerging health concern
- Continue to obtain information on the incidence of illness during times when entering individual patient reports is unsustainable or not needed
- Enable disease reporters, like you, to enter aggregate counts
- Analyze Aggregate Report data and communicate next steps to you

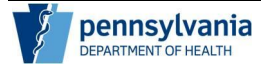

# **Understanding Aggregate Reporting**

This section describes important concepts regarding disease reporting capabilities in PA-NEDSS. The following topics are covered:

- Overview of Aggregate Reporting
- Key Terminology

### **Overview of Aggregate Reporting**

Aggregate Reporting is available for Public Health Events (PHEs) as determined by the Pennsylvania Department of Health. Aggregate Reporting functionality will be turned on and off, as applicable, for your user type as well as jurisdiction. Investigators with the appropriate permissions may enter counts for Aggregate Reports on behalf of your organization if this is deemed necessary. If you can see the Aggregate Reporting button on the Welcome to PA-NEDSS Home Page that means there are open PHEs for which you can enter aggregate reports.

The Aggregate Reporting screen displays the PHE and the desired reporting frequency. It also contains a list of questions specific to the PHE (such as "Number of admissions for pneumonia or influenza") for which you are to enter counts for pre-defined patient age categories. When entering aggregate data, you must specify the date and time range from which the counts were collected. Aggregate Reports can be edited once submitted by viewing your organization's Aggregate Report History.

While it is the hope that Public Health Events will not be a common occurrence, it is important to note that there may be multiple PHEs open at any given time. Similar to entering a disease report based on condition, a PHE must be selected for a report when multiple PHEs are available. All the questions and information which follows in the report is specific to the PHE, similar to how questions in the questionnaire are defined for conditions on the Short Form in PA-NEDSS.

### **Key Terminology**

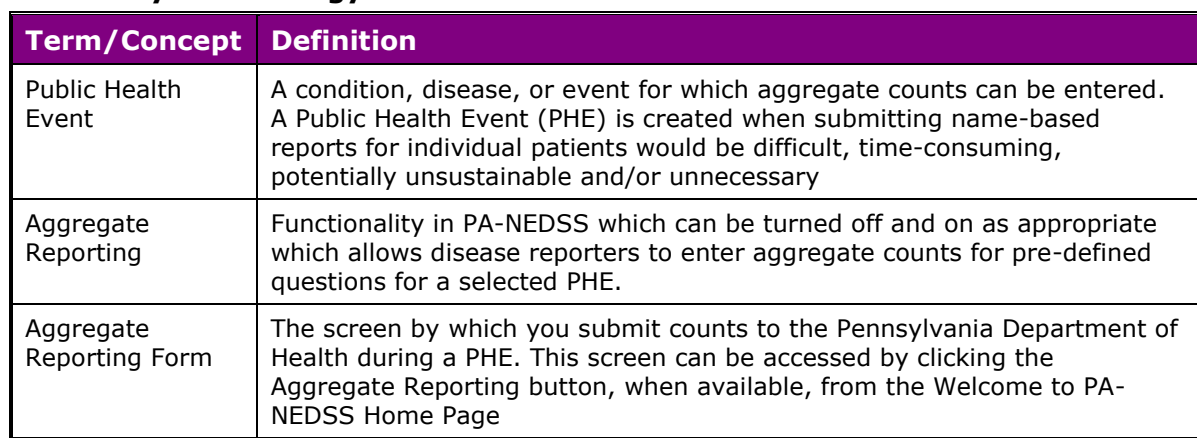

#### **Table 1: Key Terminology**

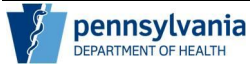

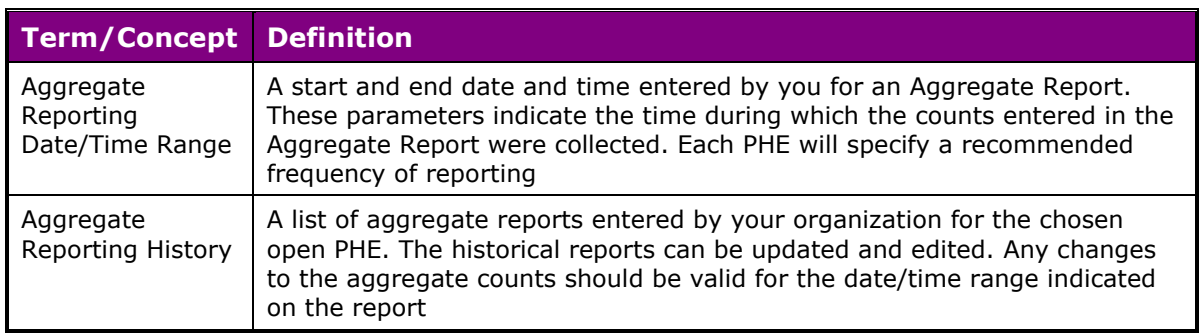

# **Determining When to Access Aggregate Reporting**

This section describes how to access Aggregate Reporting in PA-NEDSS. The following topics are covered:

- Understanding Permissions for Aggregate Reporting
- Navigating to Aggregate Reporting

### **Understanding Permissions for Aggregate Reporting**

Access to Aggregate Reporting is granted by Public Health Event based on user group (Hospitals/Clinics, Labs and Physicians) as well as jurisdiction. An example is as follows: a lab in Dauphin County may be asked to enter aggregate counts for a Public Health Event while a lab in Cumberland County may still be required to enter individual reports, if the Public Health Event is set up so that only Dauphin County has access to it. Additionally, a physician in Dauphin County may be asked to enter aggregate counts for a Public Health event while laboratories in Dauphin County continue to enter individual patient details. You can determine if Aggregate Reporting is available for you by seeing the Aggregate Reporting button on your Welcome to PA-NEDSS Home Page.

**Note:** If you are a Physician or reporting in PA-NEDSS for a Physician's office, Aggregate Reporting may not be active for all of your locations. If Aggregate Reporting is activated for more than one of your locations, be sure to report appropriately based on the location chosen when logging in.

### **Navigating to Aggregate Reporting**

Access to the Aggregate Reporting Form is provided via the Aggregate Reporting button. This button will only be available when there is an open PHE to enter aggregate counts is assigned to your user account. The Aggregate Reporting button, when available, will appear next to the Search button on the Welcome to PA-NEDSS Home Page (Figure 4.1-1).

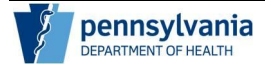

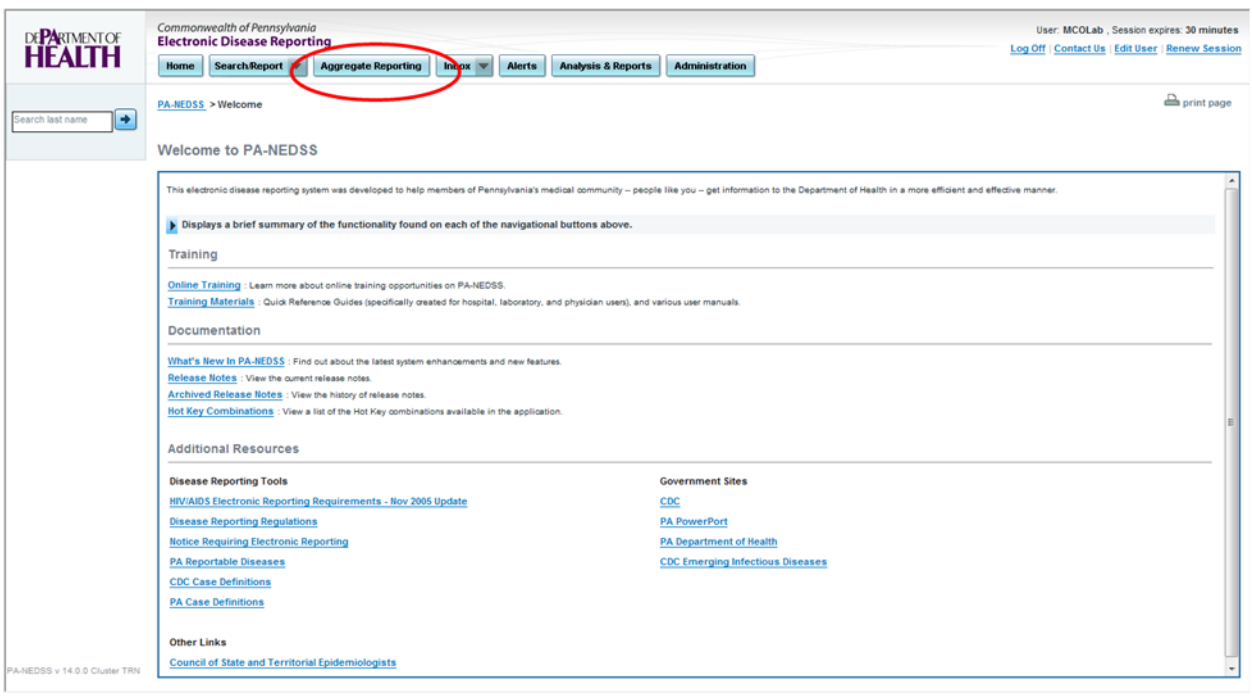

*Figure 4.1.-1: Aggregate Reporting Button.*

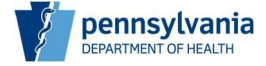

# **Entering an Aggregate Report**

This section describes how to enter an Aggregate Report in PA-NEDSS. The following topics are covered:

- Selecting a Public Health Event
- Understanding Aggregate Reporting Date/Time Range
- Entering and Submitting Aggregate Report Counts

### **Selecting a Public Health Event**

While it is the hope that Public Health Events will not be a common occurrence, it is important to note that there may be multiple PHEs open at any given time. Similar to entering a disease report based on condition, a PHE must be selected for a report when multiple PHEs are available. All the questions and information which follows in the report is specific to the PHE, similar to how questions in the questionnaire are defined for conditions on the Short Form in PA-NEDSS.

If only one Public Health Event is available to you for aggregate reporting, the Public Health Event name is displayed by default on the Aggregate Reporting Form for the PHE (Figure 5.1.-1).

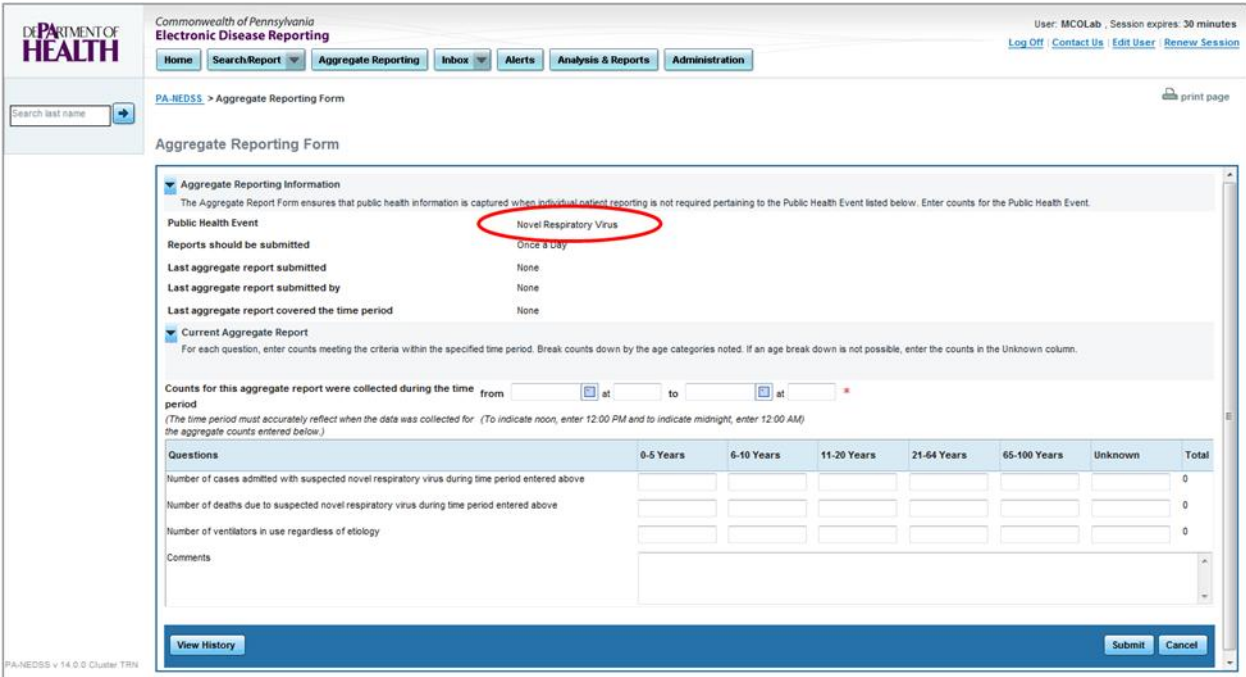

*Figure 5.1-1: Single Public Health Event.*

If more than one Public Health Event is available to you based on your access permissions, follow the steps below to display the appropriate Aggregate Reporting Form.

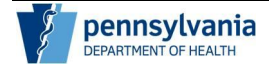

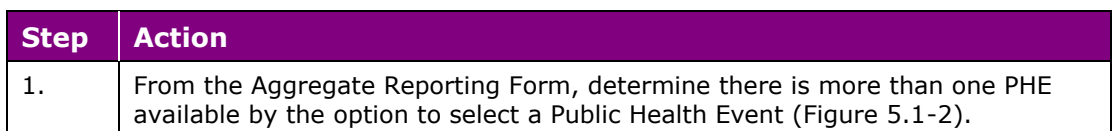

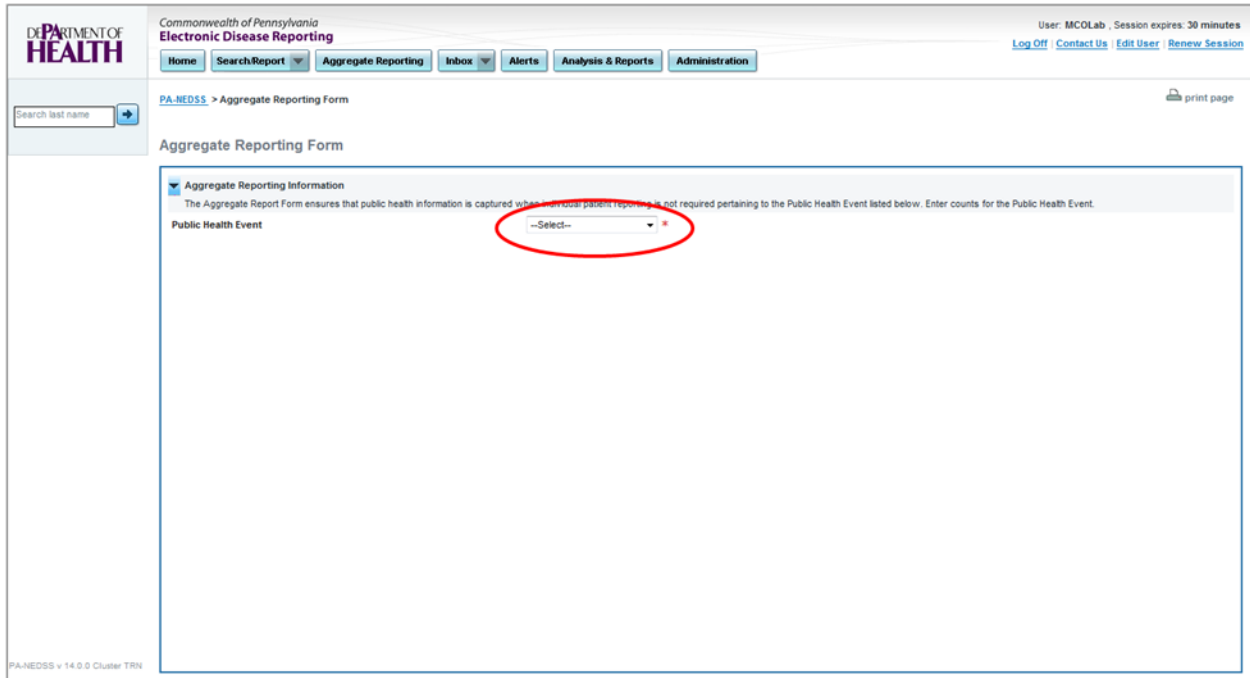

*Figure 5.1-2: Public Health Event Selection Drop-Down.*

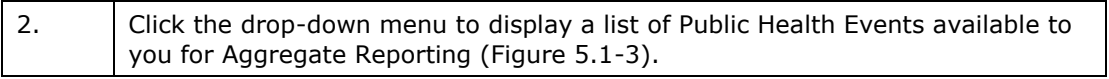

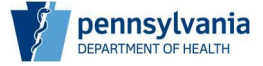

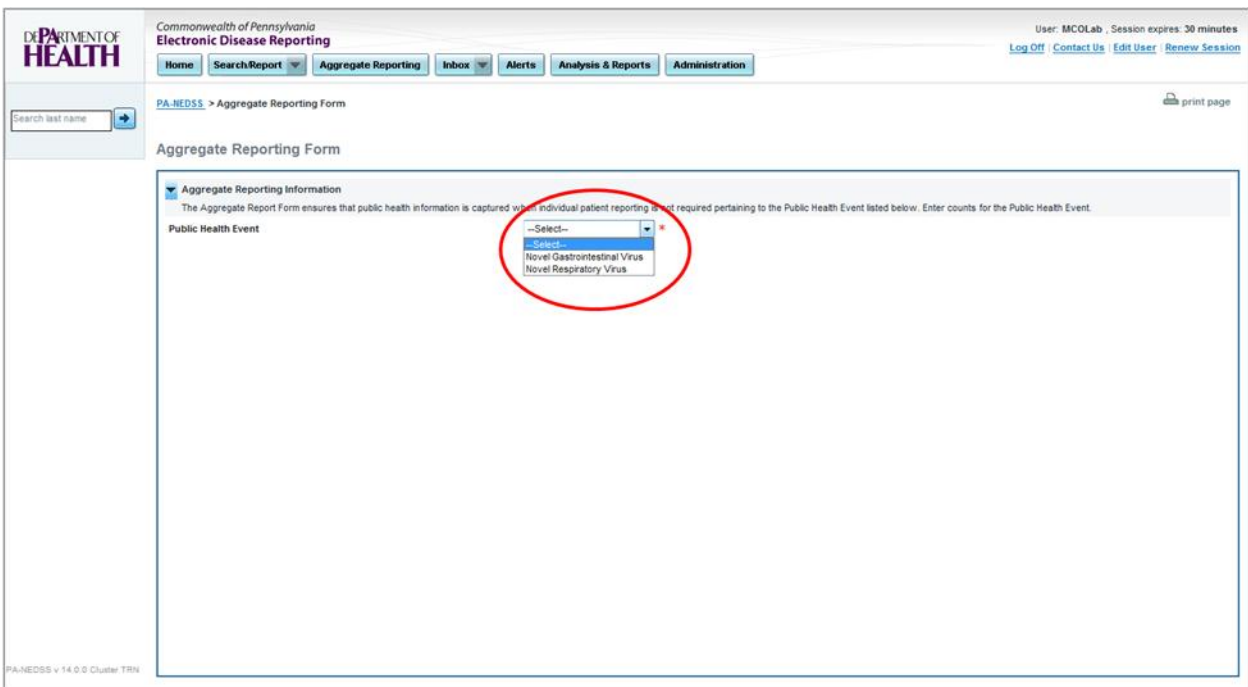

*Figure 5.1-3: Selecting PHE When Multiple PHE are available.*

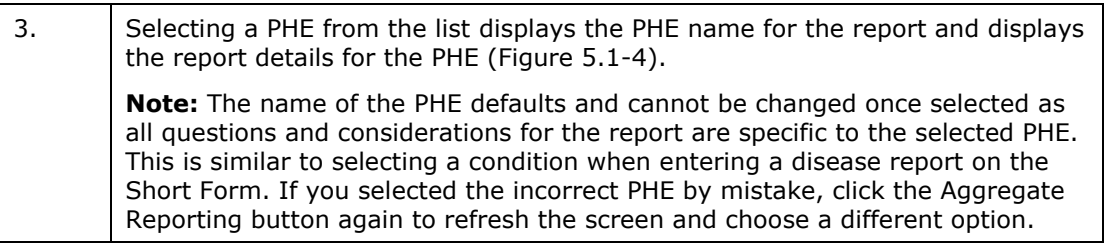

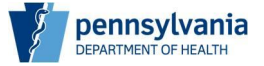

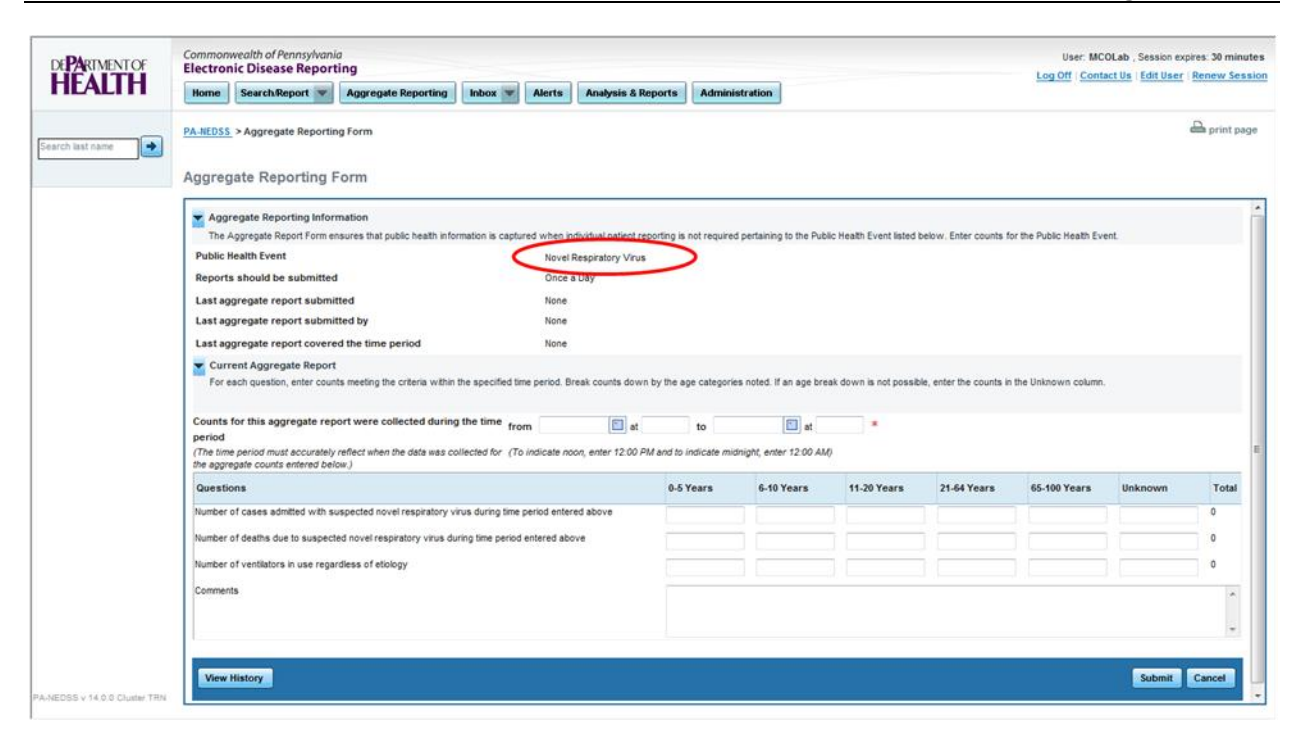

*Figure 5.1-4 : Aggregate Reporting Form Displayed for Selected PHE.*

### **Understanding Aggregate Reporting Date/Time Range**

Since aggregate reporting does not track incidence of disease for individual patients, it is critical that you and those at your organization document and understand the time frame for which the counts collected are valid. This will help to mitigate the risk of counting an individual with the suspected disease or condition in multiple reports in an effort to most accurately capture the prevalence of an emerging health concern.

There is information on each new report to indicate:

- The date/time of the last aggregate report submitted
- The name of the user who submitted the last aggregate report
- The date/time period covered by the counts in the last aggregate report

#### *1.1.1. Viewing Recommendation for Reporting Frequency*

For each Public Health Event, a recommended reporting frequency is listed in the "Reports should be submitted" field (Figure 5.2.1-1). This recommendation serves as a guideline for approximately how frequently information regarding this condition or disease should be submitted to the Department of Health. Options for reporting frequency include: twice a day, once a day, biweekly and weekly.

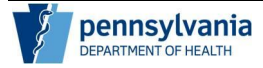

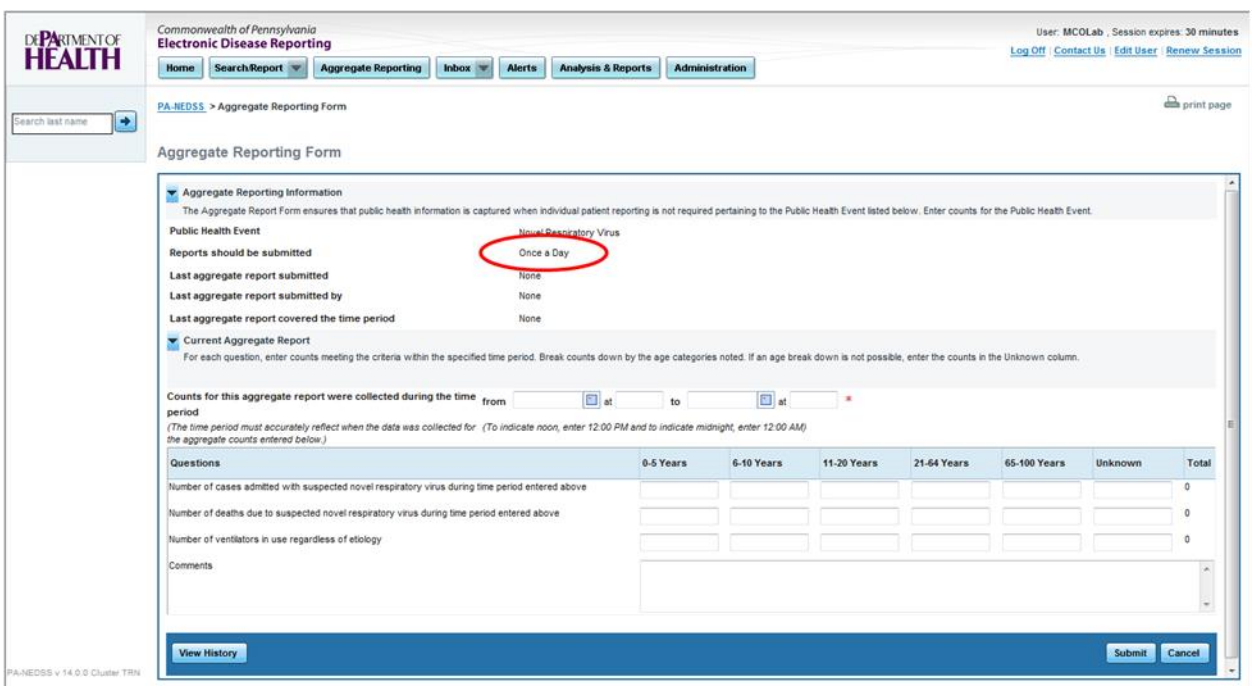

*Figure 5.2.1-1: Recommended Reporting Frequency.*

If no previous reports have been submitted by your organization for the selected Public Health Event, the values will indicate "None" (Figure 5.2.1-2). This is your indication that you are submitting the first report for the selected PHE for your organization.

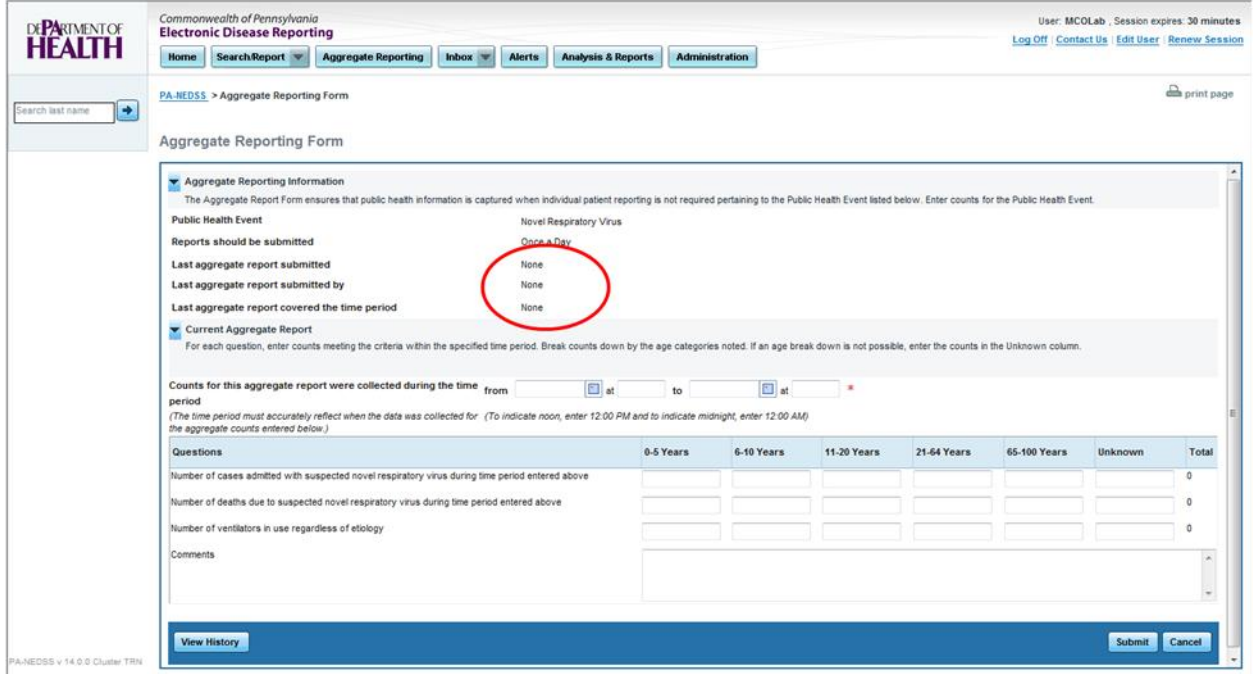

*Figure 5.2.1-2: Values of None for First Aggregate Report.*

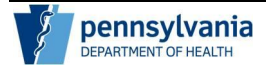

#### *1.1.2. Viewing Date/Time of Last Report Submitted*

If aggregate reports have been previously submitted by your organization or on behalf of your organization for the selected Public Health Event, a date/time stamp of when the report was submitted appears in the Last aggregate report submitted field (Figure 5.2.2-1).

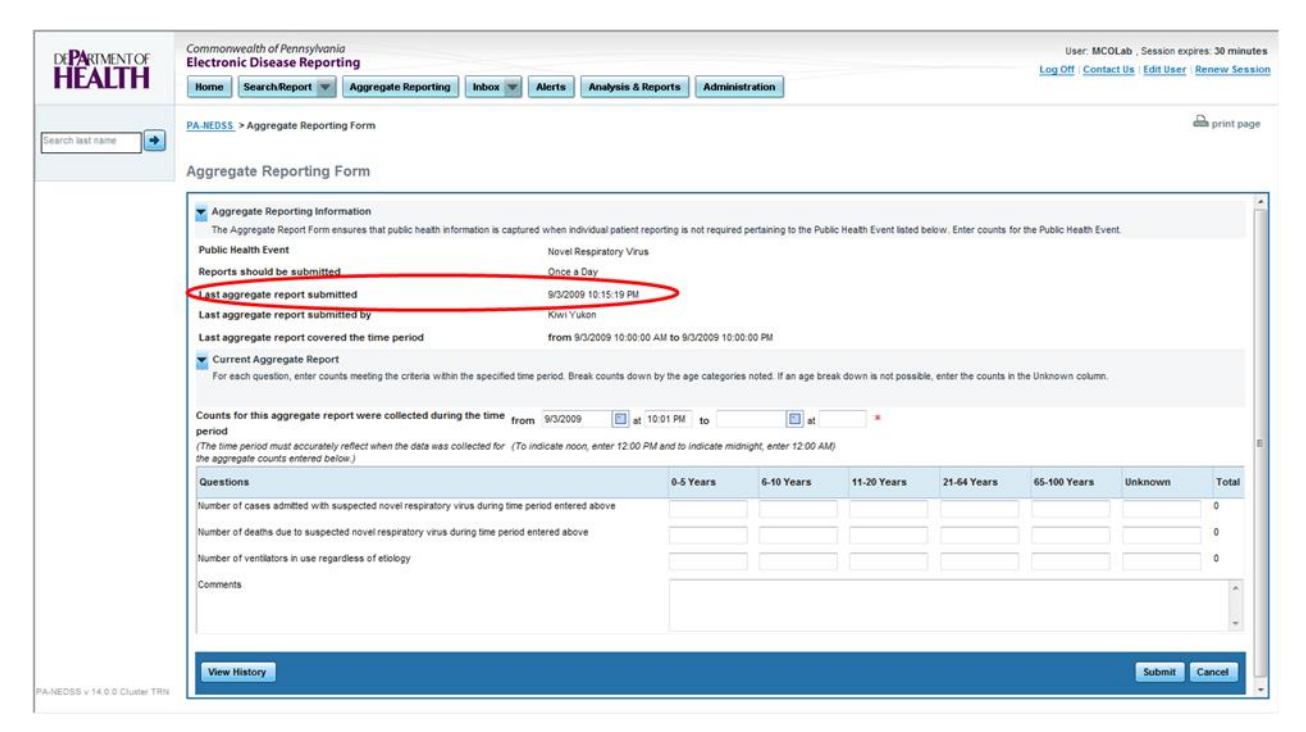

*Figure 5.2.2-1: Date/Time Stamp of Last Submitted Report.*

*1.1.3.*

#### *1.1.4. Viewing User for Last Aggregate Report Submitted*

It is likely that there may be more than one person from your organization submitting information for an organization over the course of a Public Health Event. In order to properly track information and address questions in the data or the source of counts provided, the aggregate report lists the name of the last user to submit an Aggregate Report for your organization for the selected PHE. This field serves as an audit trail to prevent duplicate data entry and ensure those entering data are coordinated. This information can be found in the "Last aggregate report submitted by" field (Figure 5.2.2-1).

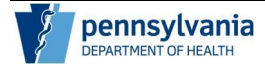

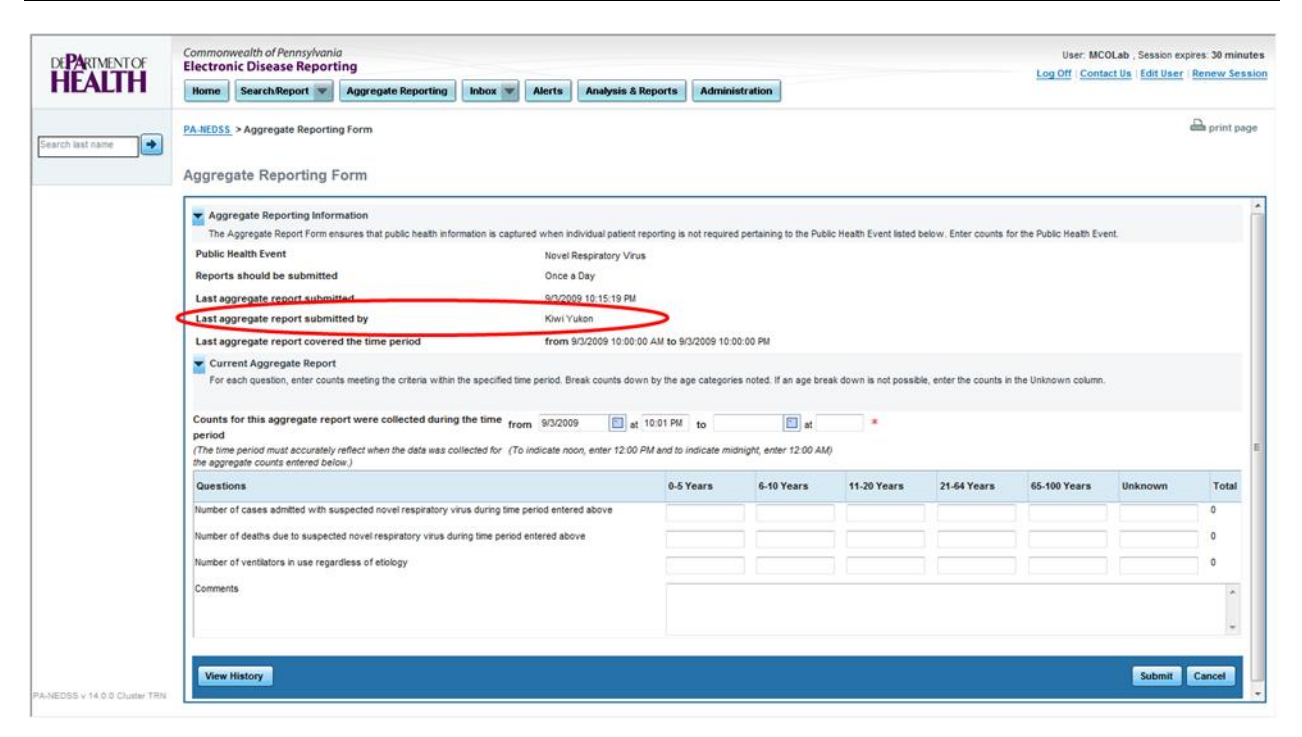

*Figure 5.2.3-1: User for Last Aggregate Report Submitted.*

*1.1.5.*

#### *1.1.6. Determining the Date/Time Range Covered by the Last Aggregate Report Submitted*

In addition to the user who submitted the last aggregate report, you can also locate the date/time range for the last aggregate report submitted for your organization for the selected Public Health Event (Figure 5.2.4-1).

This will also aide in determining when counts for a PHE were established and serve as an audit trail to coordinate with others at your organization to prevent duplicate data entry as well as determine if someone else other than you has entered a report.

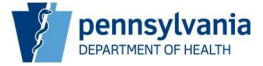

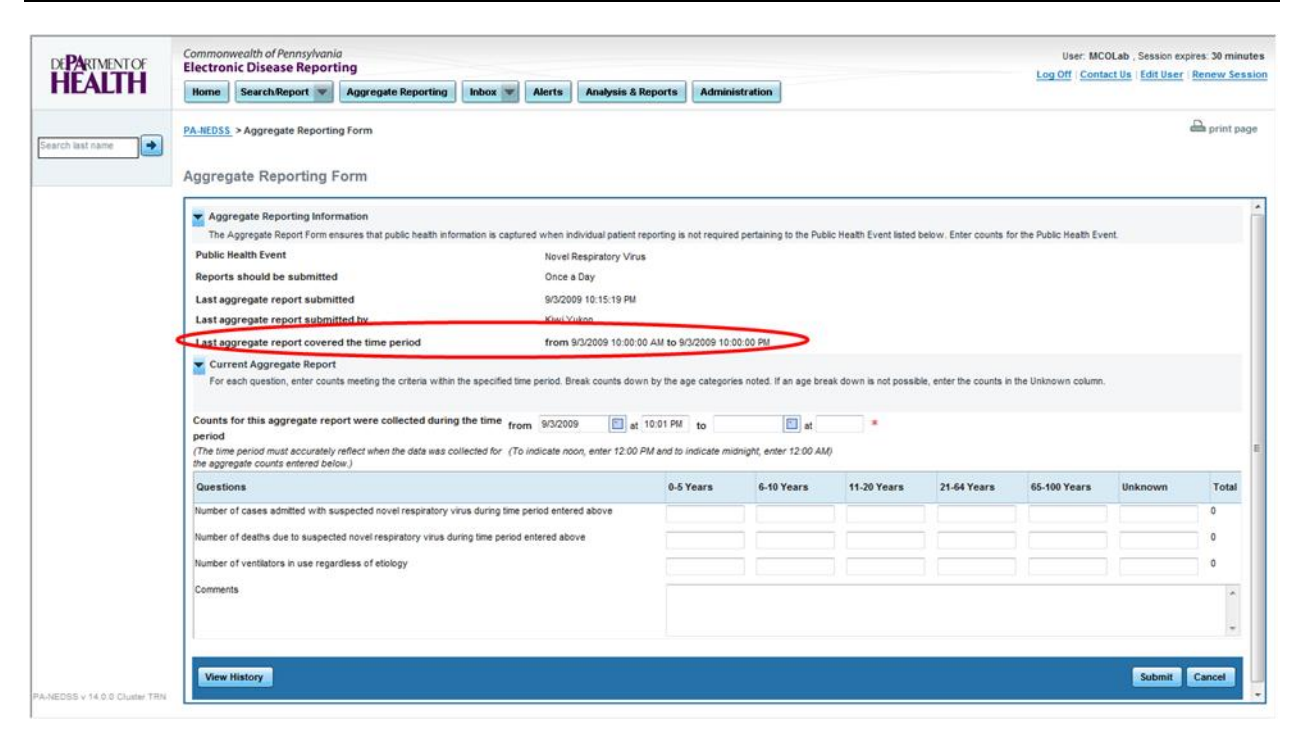

*Figure 5.2.4-1: Date/Time Range of Last Aggregate Report Submitted.*

*1.1.7.*

#### *1.1.8. Selecting the Date/Time Range for the Current Report*

As mentioned previously, since aggregate reporting does not track incidence of disease for individual patients, it is critical that you and those at your organization understand and document the time frame for which the counts collected are valid. This will help to mitigate the risk of counting an individual with the suspected disease or condition in multiple reports.

It is necessary to designate a date/time range for every Aggregate Report. Follow the steps below to enter a date/time range for an Aggregate Report.

*1.1.9.*

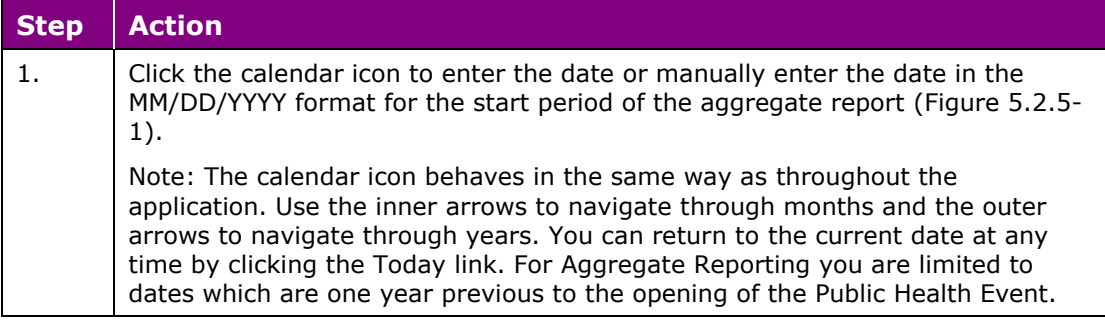

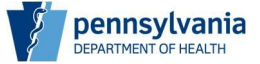

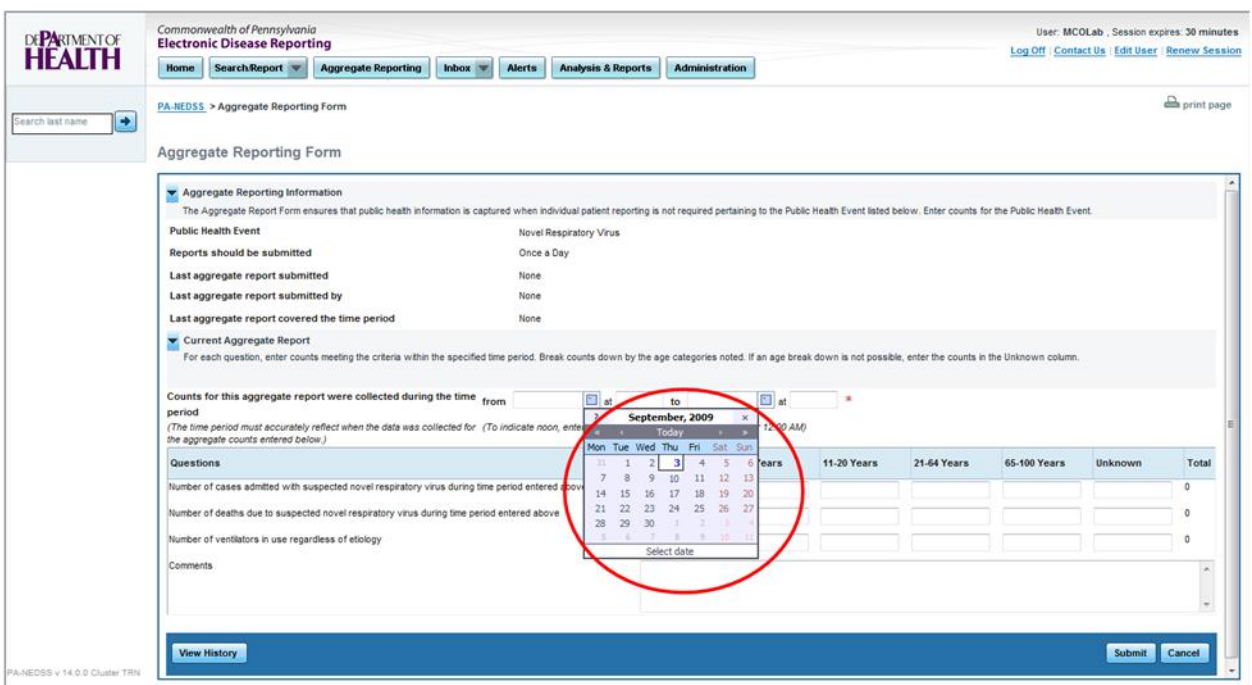

*Figure 5.2.5-1: Entering Start Date of Aggregate Report.*

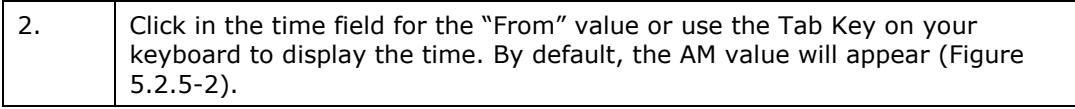

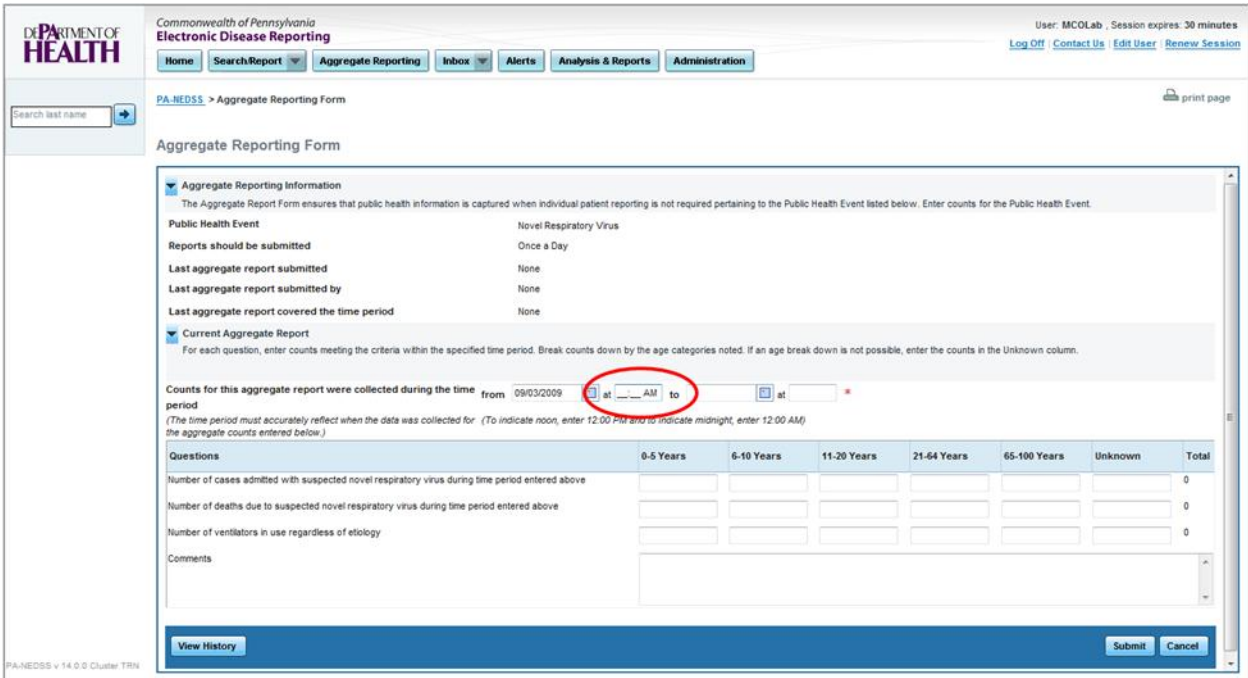

*Figure 5.2.5-2: Displaying Start Time Field for Aggregate Report.*

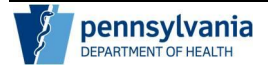

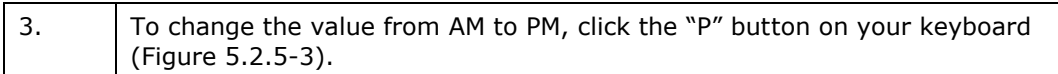

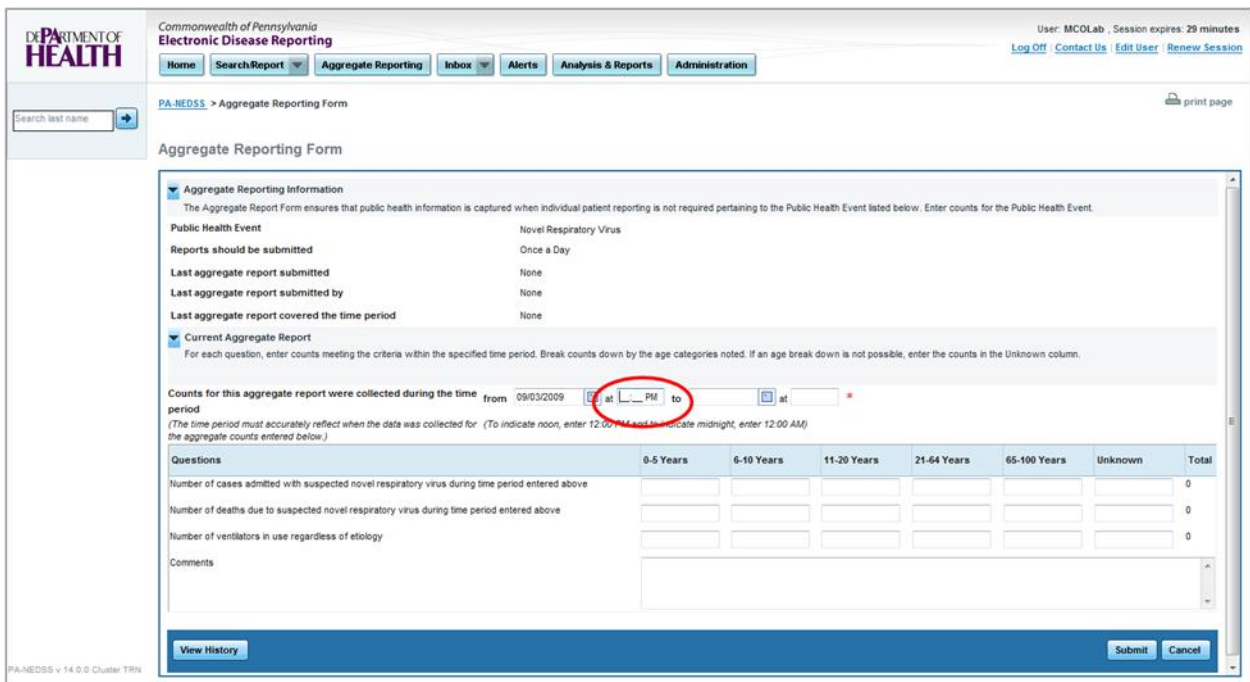

*Figure 5.2.5-3: Changing Time to PM Values.*

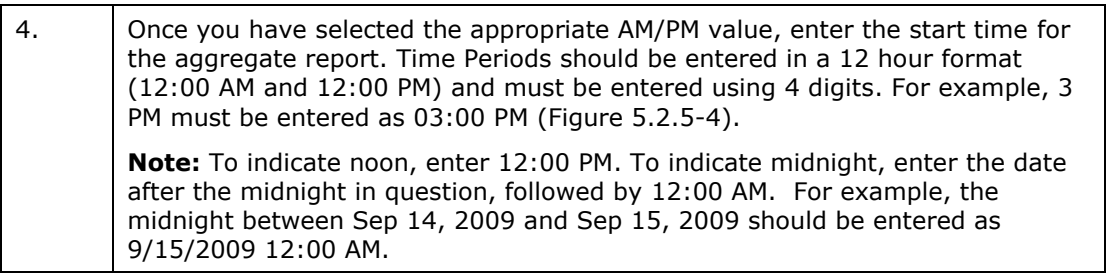

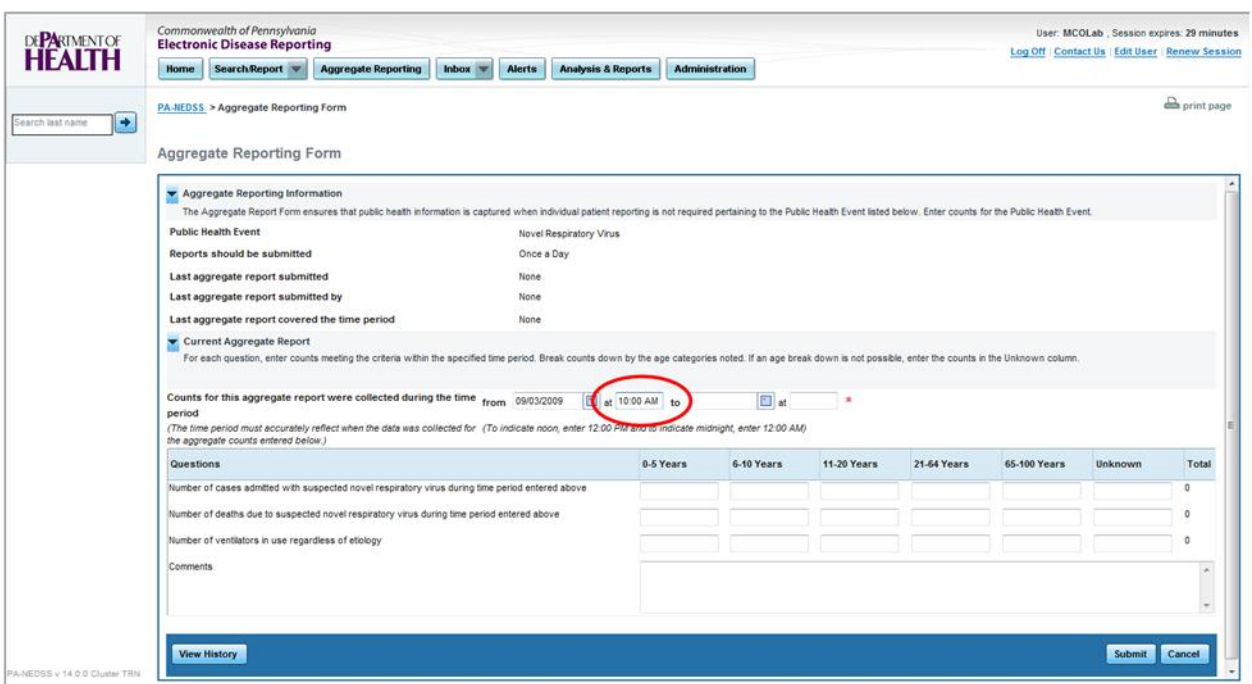

*Figure 5.2.5-4: Entering Start Time for Aggregate Report.*

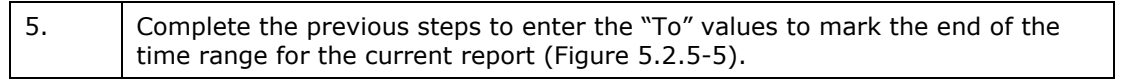

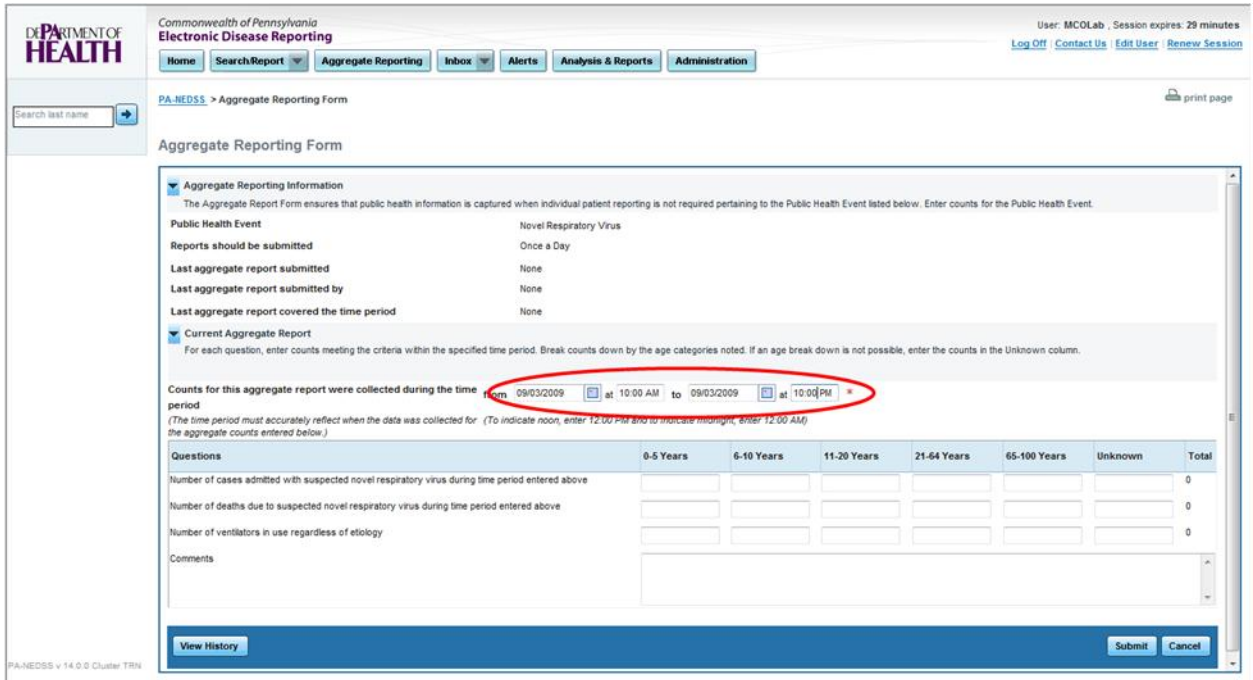

*Figure 5.2.5-5: Entering End Time for Aggregate Report.*

*1.1.10.*

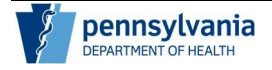

### **Entering and Submitting Aggregate Report Counts**

Once you have selected the Public Health Event and Date/Time Range for the aggregate report you are ready to enter the aggregate report counts. Each Public Health Event has questions with corresponding age columns (Figure 5.4-1).

#### *1.1.11. Viewing Public Health Event Questions*

The report for each Public Health Event will contain questions pertaining to that event with corresponding age columns. In this example, the Public Health Event defaulted to Novel Respiratory Virus. For this event, sample questions might include (Figure 5.3.1-1).

- Number of cases admitted with suspected novel virus during time period entered above
- Number of deaths due to suspected novel respiratory virus during the time period entered above
- Number of ventilators in use regardless of etiology

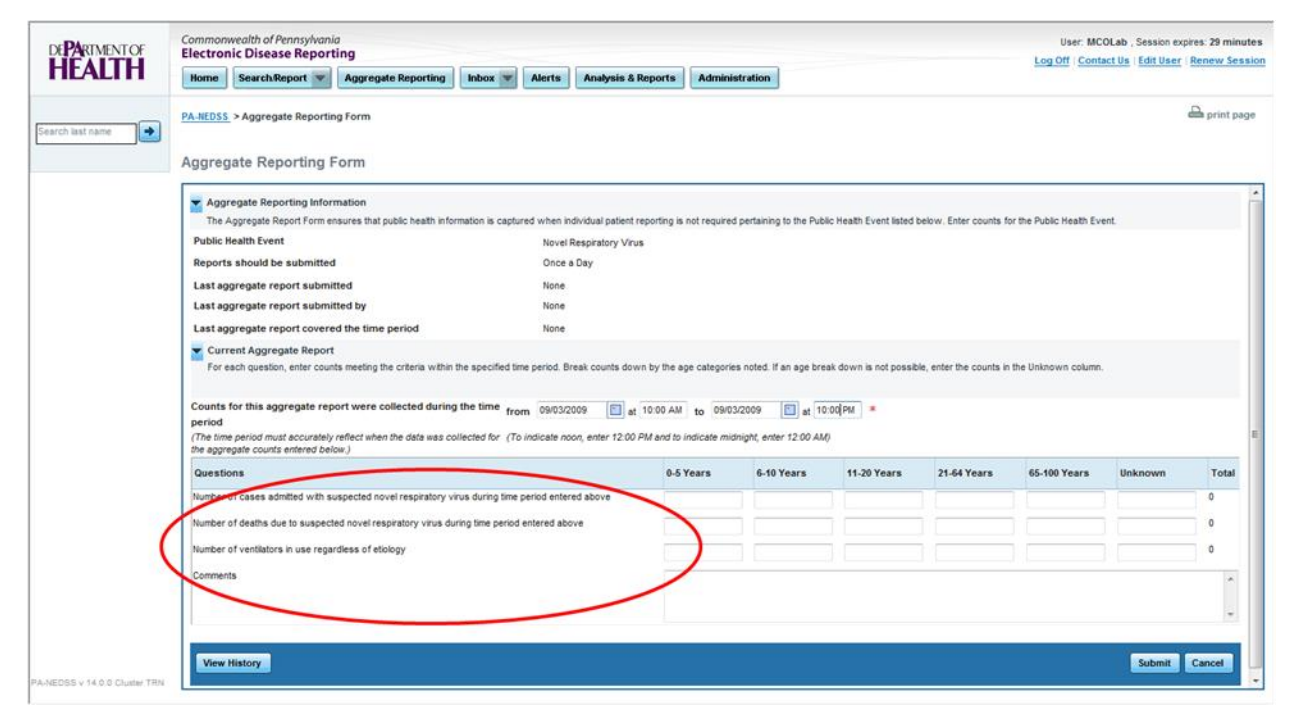

*Figure 5.3.1-1: Viewing Questions for a Public Health Event.*

*1.1.12.*

*1.1.13. Entering Counts for Age Ranges*

For each question for a Public Health Event, pre-defined age columns are provided in which to enter counts. Follow the steps below to enter aggregate counts:

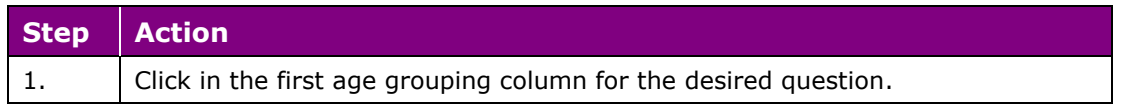

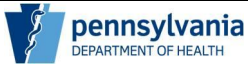

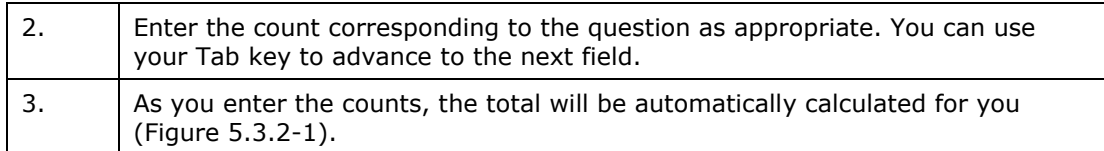

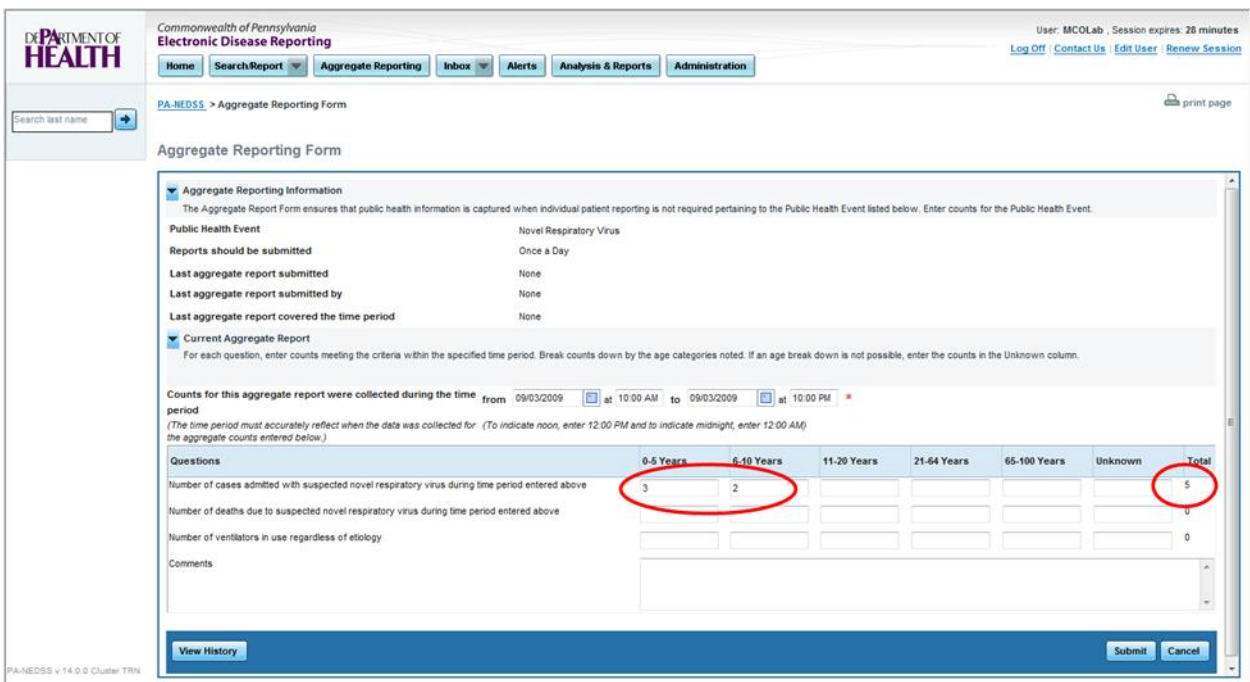

*Figure 5.3.2-1: Aggregate Count Totals Calculated.*

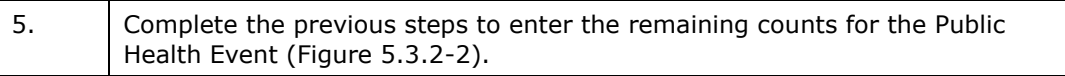

*1.1.14.*

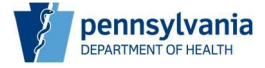

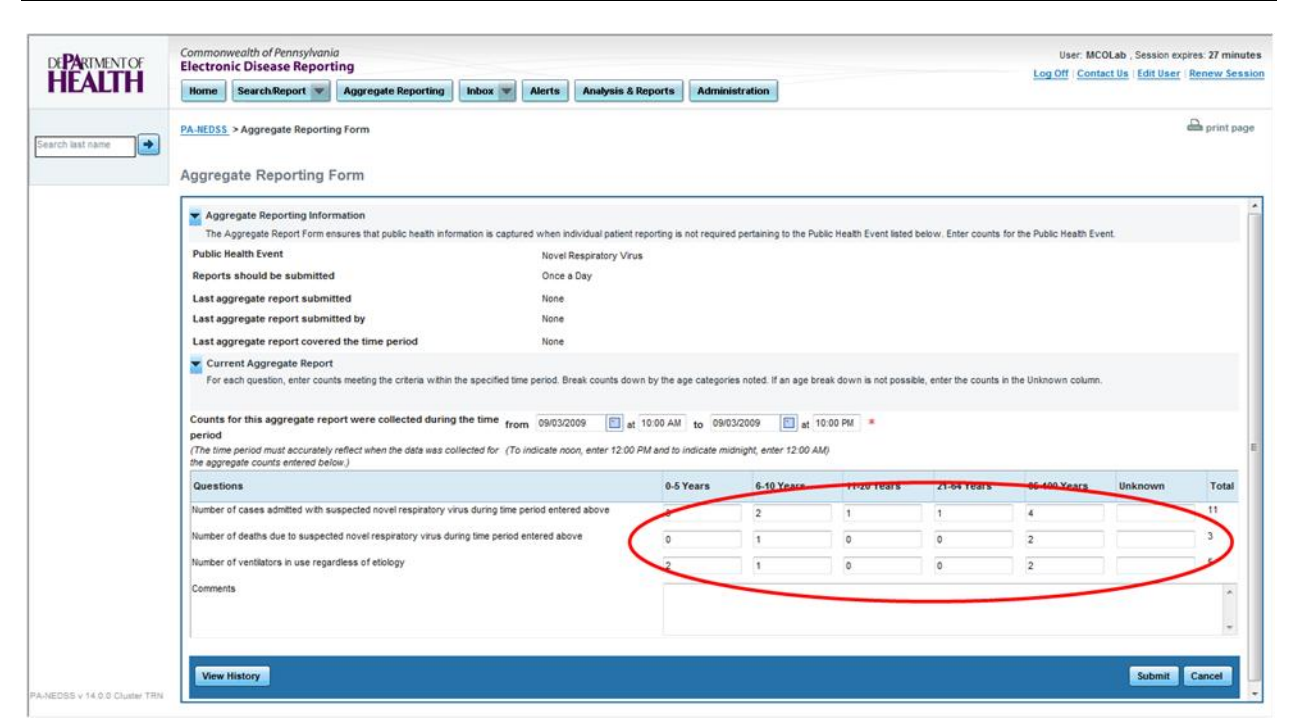

*Figure 5.3.2-2: Aggregate Report Completed with Counts.*

*1.1.15.*

#### *1.1.16. Entering Free-Text Comments Fields*

A Public Health Event may also contain free-text fields at the bottom of the report (Figure 5.3.3-1). These fields provide you with the opportunity to enter any notes, special circumstances and/or respond to questions for which data is not represented with patient counts broken out by age.

When these fields are available, you should enter as much information is applicable to the question or provide comments to the Department of Health regarding the Public Health Event. An example of a helpful note is "Nosocomial transmission is suspected."

*1.1.17.*

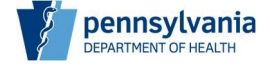

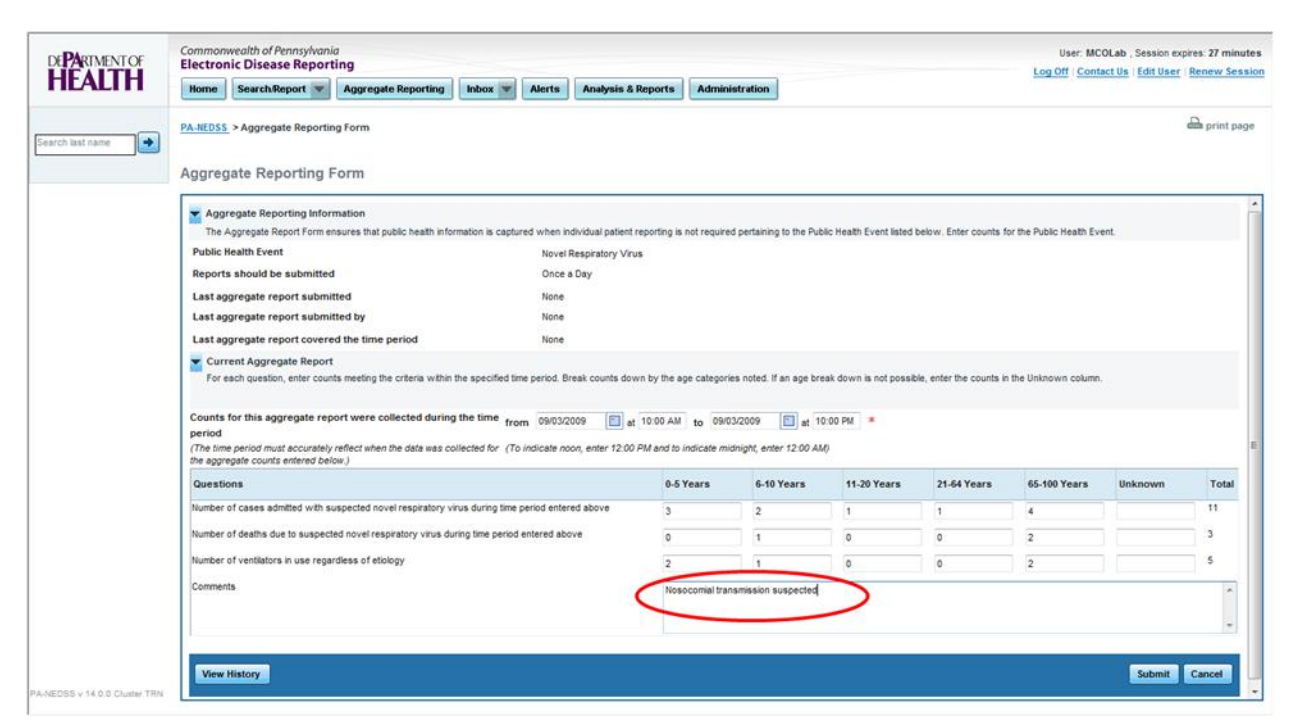

*Figure 5.3.3-1: Free Text Fields for a Public Health Event.*

#### *1.1.18. Using the Unknown Age Range Column*

If a breakdown by patient age is not possible enter the counts in the Unknown column, if available (Figure 5.3.4-1).

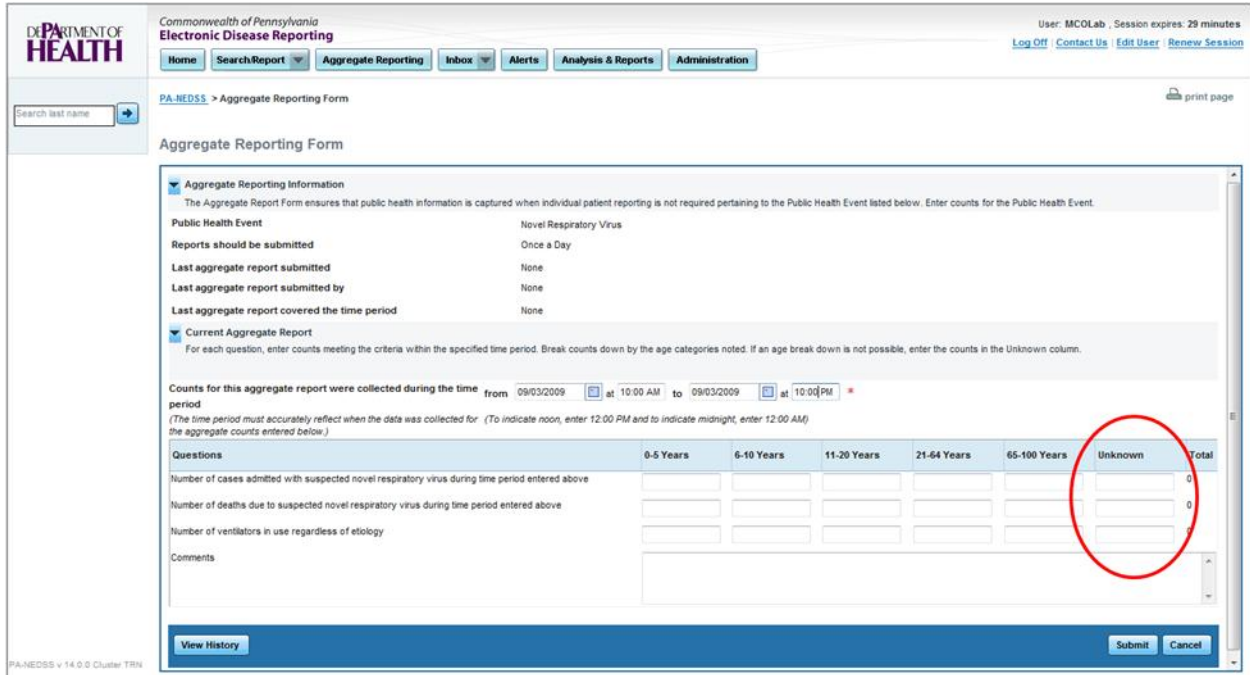

*Figure 5.3.4-1: Unknown Age Column for a Public Health Event.*

*1.1.19.*

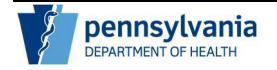

#### *1.1.20. Submitting an Aggregate Report*

Once you have entered the aggregate counts for the report, you should review the information for accuracy and submit the report to the Department of Health. Follow the steps below to submit the report:

| <b>Step</b> | <b>Action</b>                                                                                                    |  |
|-------------|----------------------------------------------------------------------------------------------------|--|
| 1.          | Click the Submit button (Figure 5.3.5-1).                                                                                                    |  |
|             | Note: If you have entered a report in error, you may also click the cancel<br>button.                                                                                                    |  |
|             | Remember, you should enter report counts to the best of your ability.<br>However, if you acquire additional information, submitted reports may be<br>edited. For more information on viewing aggregate report history refer to<br>section 6 - Working with Submitted Reports. |  |

*1.1.21.*

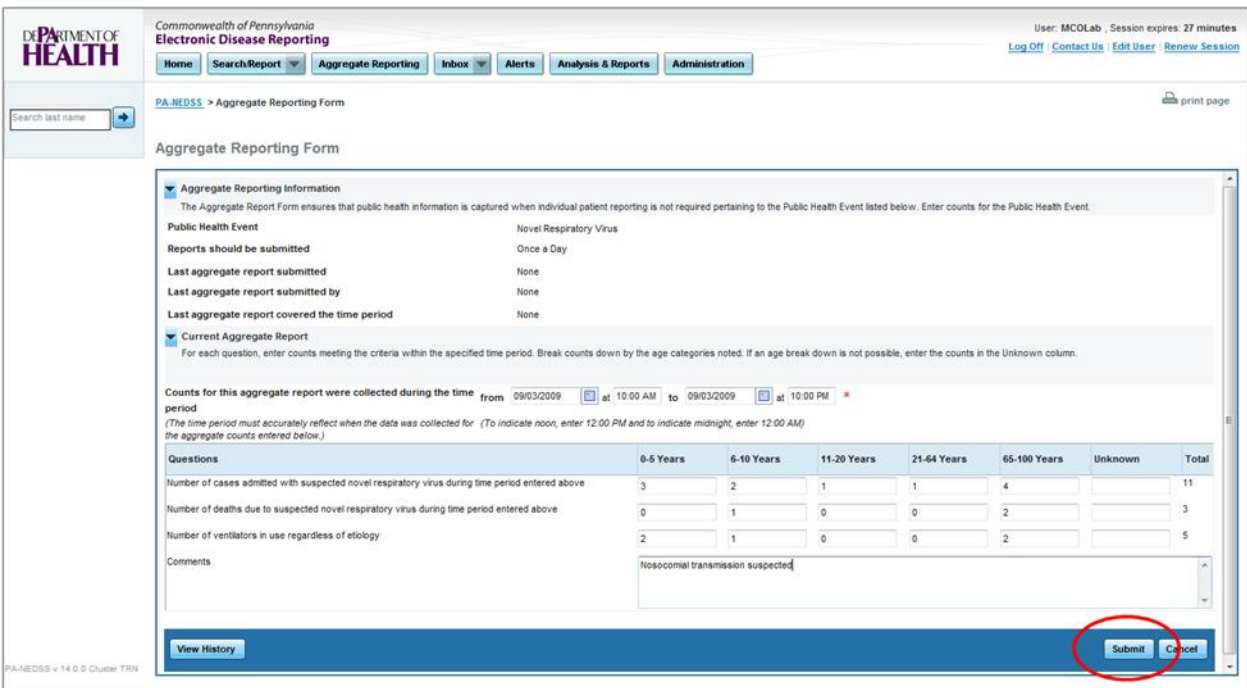

*Figure 5.3.5-1: Submitting an Aggregate Report.*

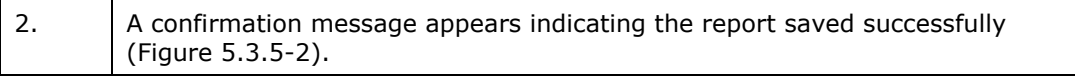

#### Aggregate Reporting Guide for Hospitals, Clinics, Laboratories and Physicians

Page 26 of 35

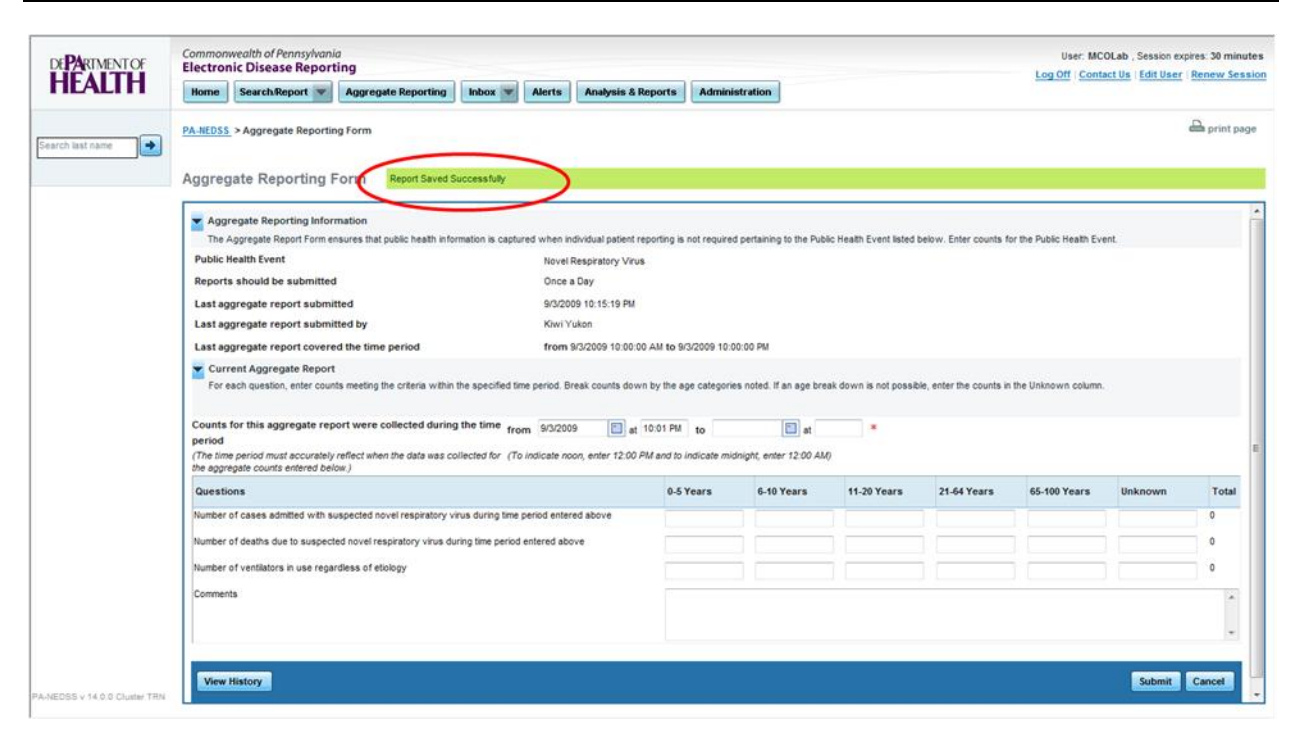

*Figure 5.3.5-2: Confirmation Message for a Submitted Disease Report.*

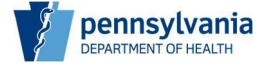

# **Working with Submitted Reports**

This section describes how to work with submitted aggregate reports in PA-NEDSS. The following topics are covered:

- Viewing Aggregate Report History
- Editing a Submitted Aggregate Report

### **Viewing Aggregate Report History**

Aggregate Report History allows you to review and edit reports previously submitted by your organization for a selected Public Health Event.

Follow the steps below to view Aggregate Report History:

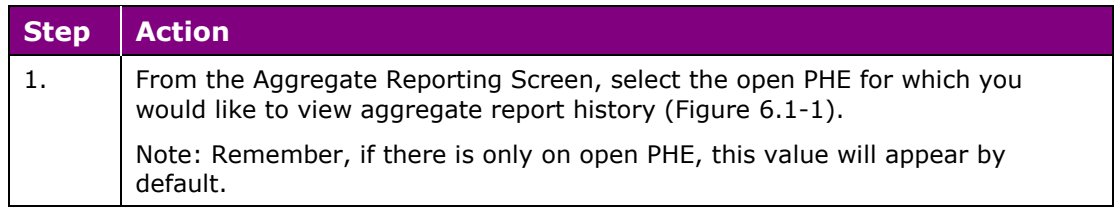

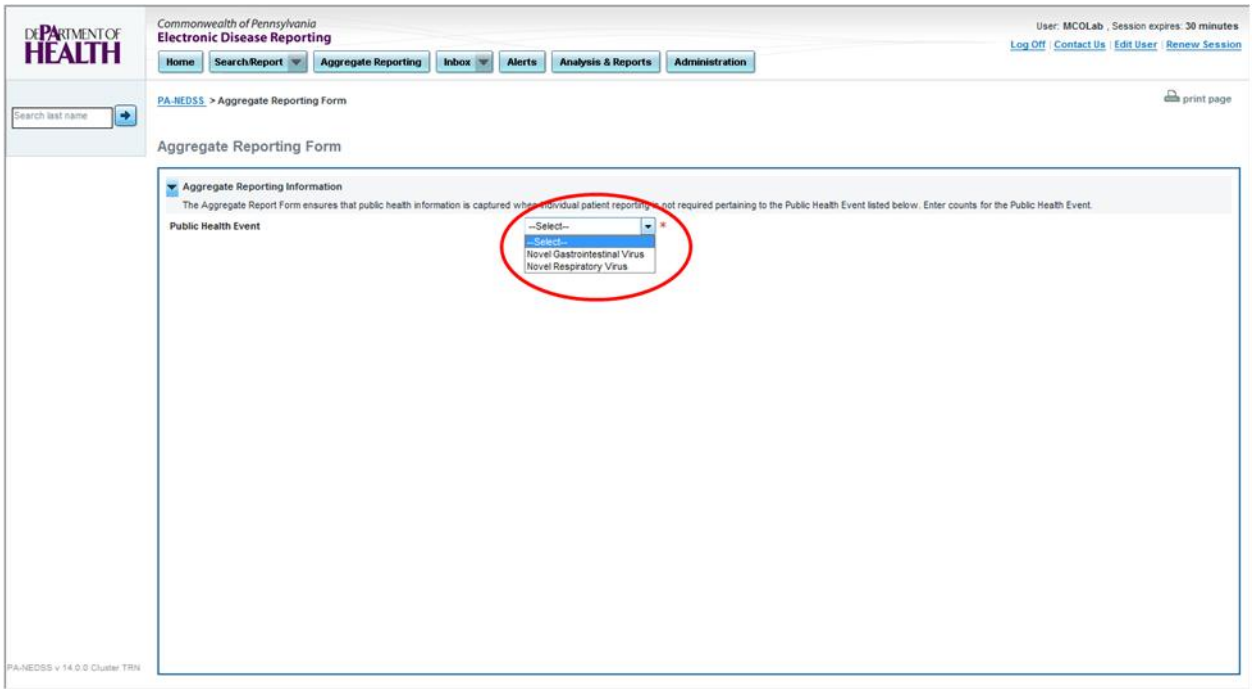

#### *Figure 6.1-1: Selecting PHE for Aggregate Report History.*

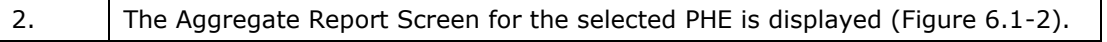

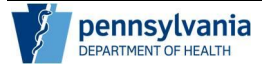

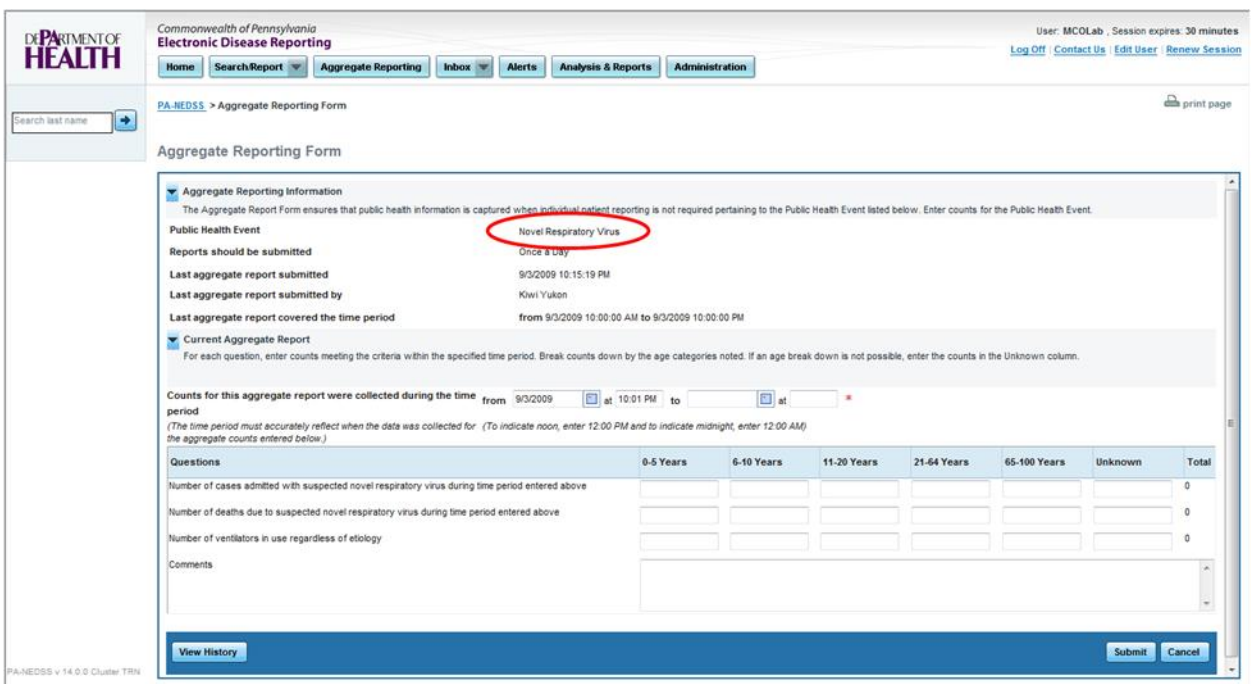

*Figure 6.1-2: Aggregate Report Screen for Selected PHE.*

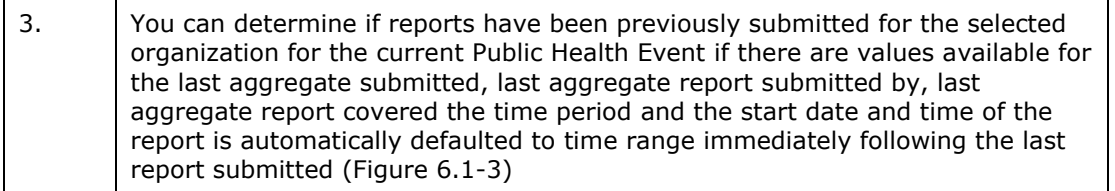

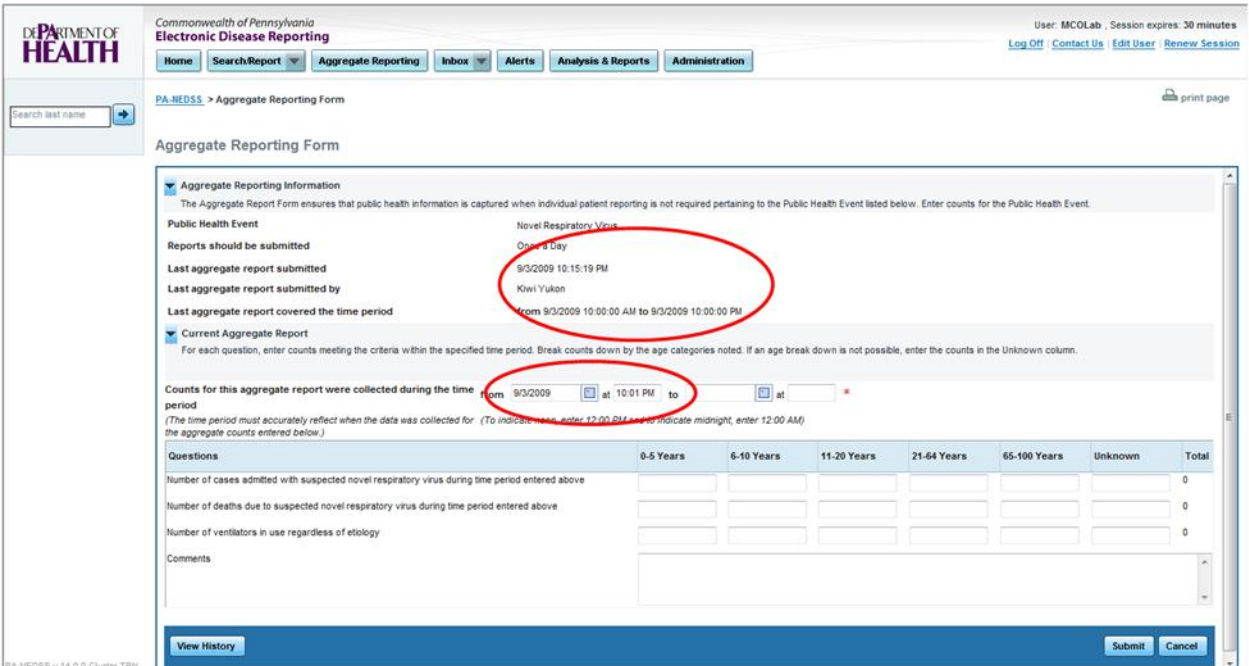

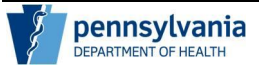

*Figure 6.1-3: Details of Previous Submitted Report for Selected Organization for Current Public Health Event.*

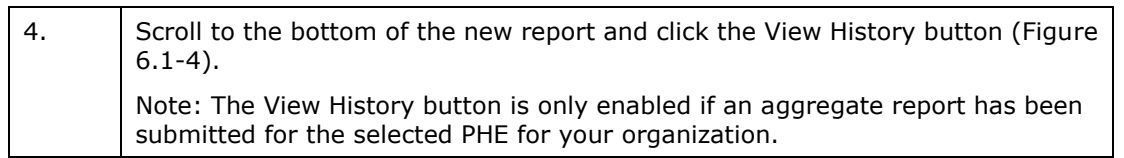

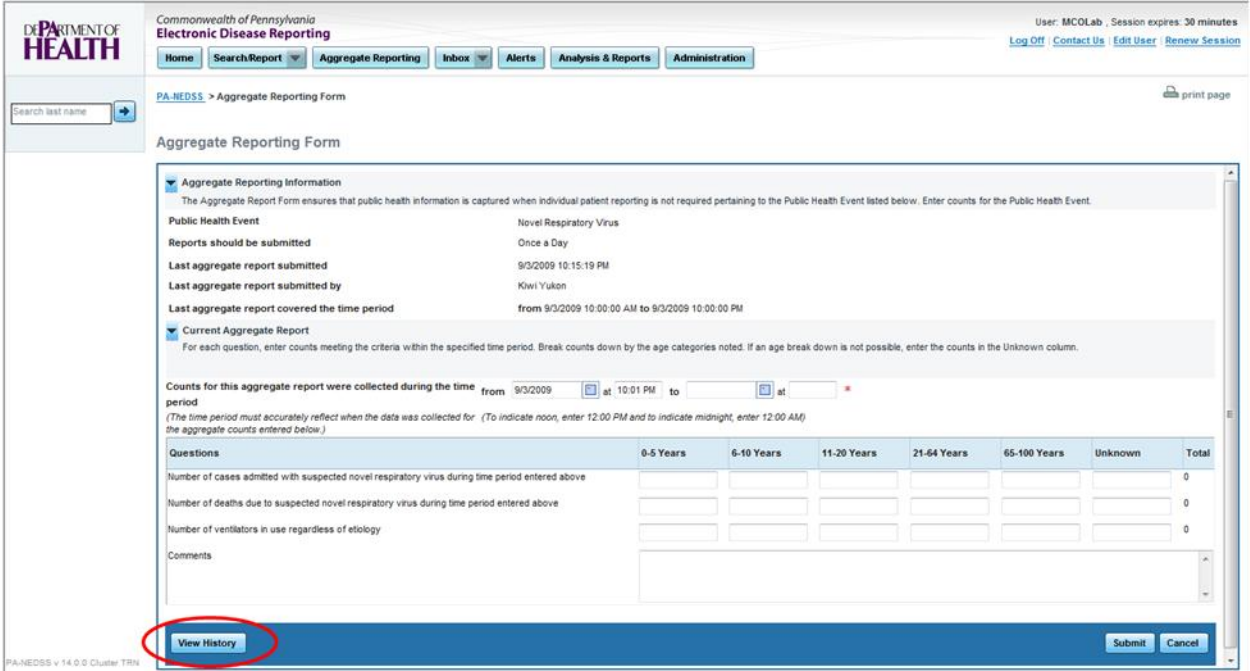

*Figure 6.1-4: View History Button.*

| -5. | A list of previously submitted aggregate reports appears in a pop-up window<br>(Figure 6.1-5).                                                                                                    |
|-----|----------------------------------------------------------------------------------------------------|
| 6.  | From this screen you can review the PHE questions with associated counts,<br>free-text responses as well as Report ID, Report Submitted Date/Time, Report<br>Date/Time Range and the user who submitted the report (Figure 6.1-5). |
|     | Note: When you are finished viewing the information, click the Close Window<br>button to return to the Aggregate Reporting Form.                                                                                                   |

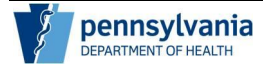

Aggregate Reporting Guide for Hospitals, Clinics, Laboratories and Physicians

Page 30 of 35

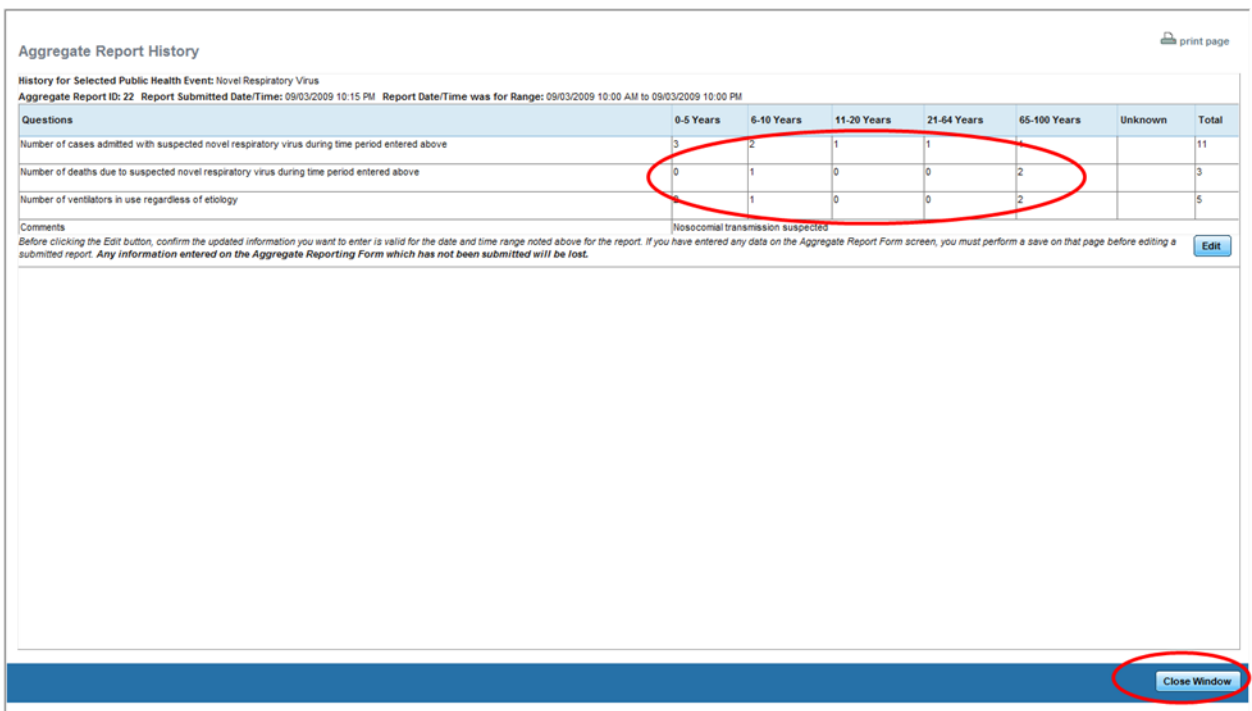

*Figure 6.1-5: Aggregate Report History Window.*

### **Editing a Submitted Aggregate Report**

Remember, you should enter report counts to the best of your ability. However, if you acquire additional information, submitted reports may be edited.

From the Aggregate Report History Window, you have the ability to edit a submitted report. Any changes to the aggregate counts should be valid for the date/time range indicated on the report. It is critical you determine the updated counts are for the selected report as the report does not include individual patient records.

#### *Once a submitted aggregate report is updated, the original data will be lost.*

*It is also important to note that any unsaved changes which have not been submitted to the Department of Health on the Aggregate Reporting Form will be lost.* The data from the submitted report will be populated on the form and will over-write any data not submitted to provide you with the ability to edit on the form.

Follow the steps below to edit a submitted Aggregate Report:

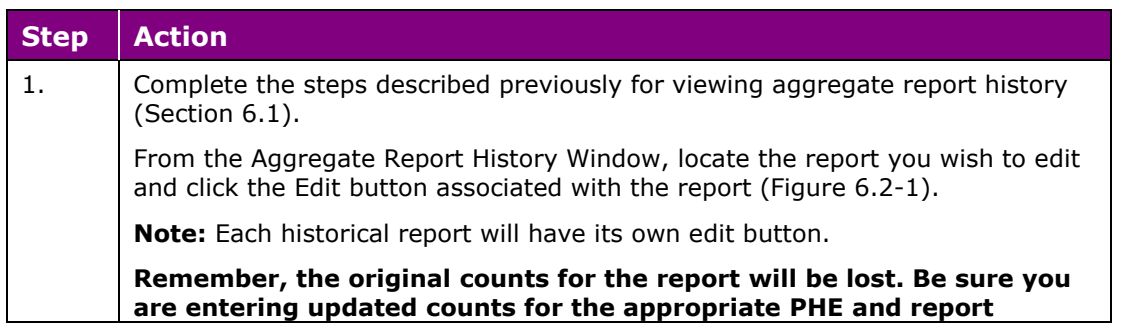

#### **date/time range.**

#### **Any data entered on the Aggregate Reporting Form which has not been submitted to the PA DOH will be lost.**

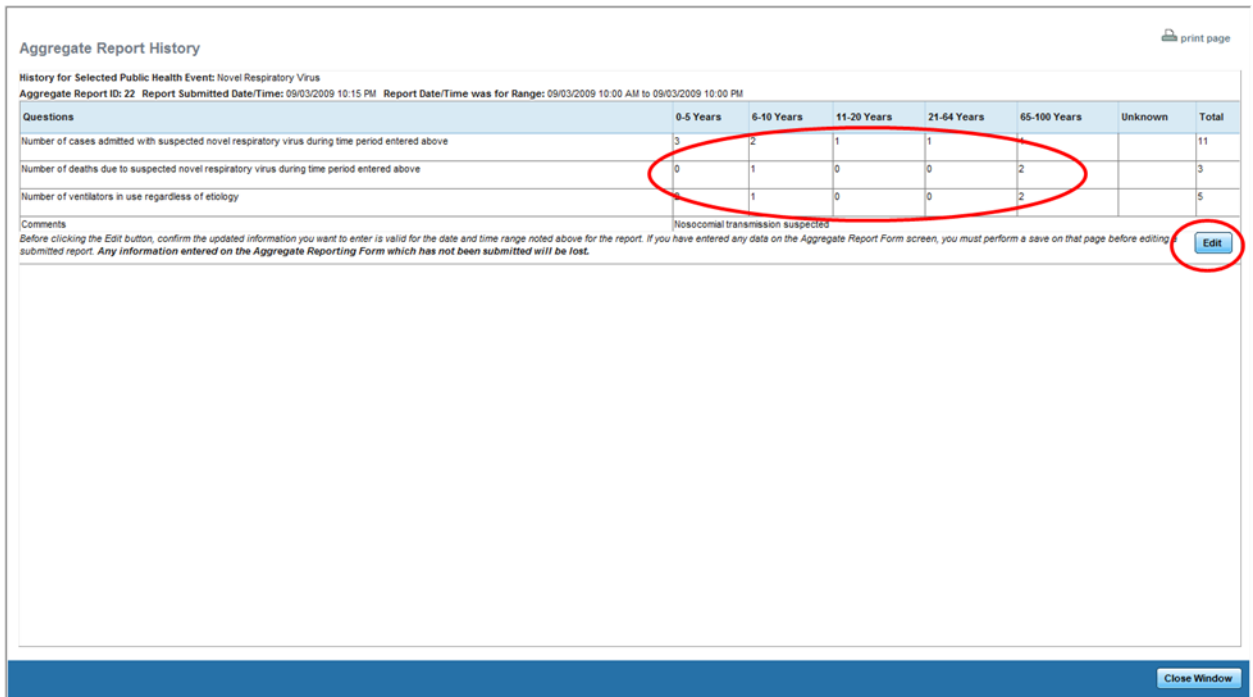

*Figure 6.2-1: Edit Button for a Submitted Aggregate Report.*

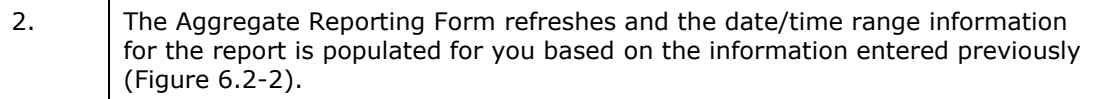

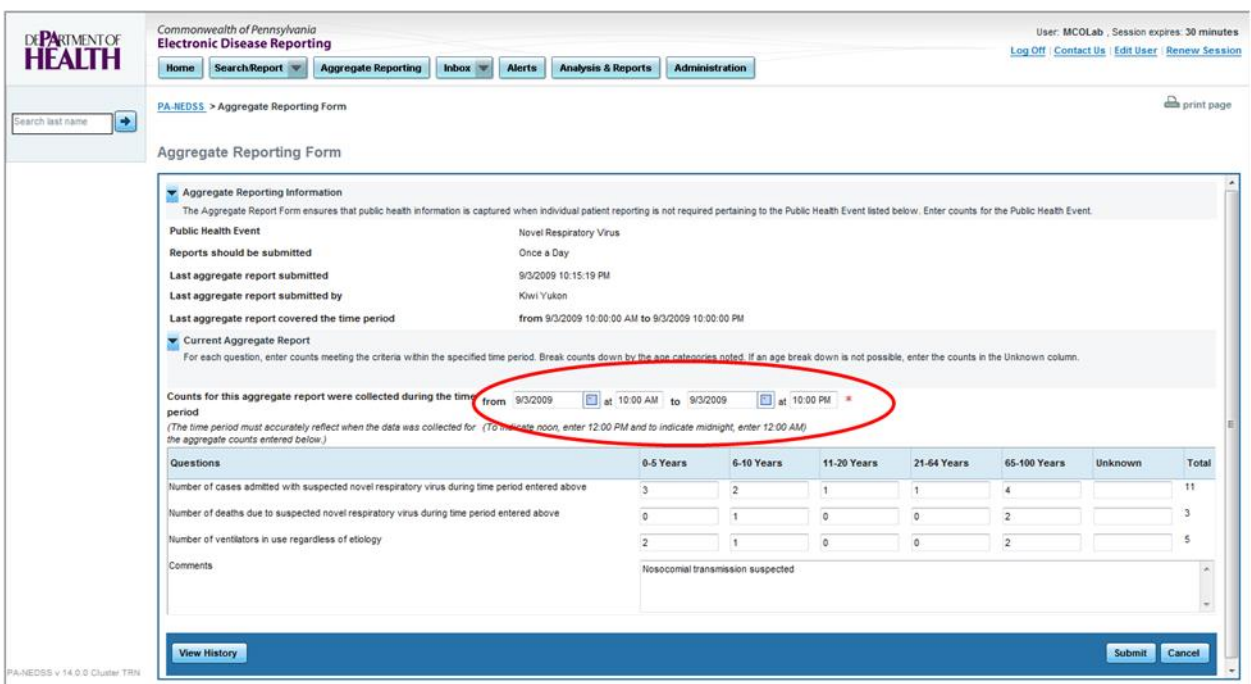

*Figure 6.2-2: Submitted Report Date/Time Range Populated on Aggregate Reporting Form.*

3. The previous counts and free-text notes appear in the fields provided as previously entered (Figure 6.2-3).

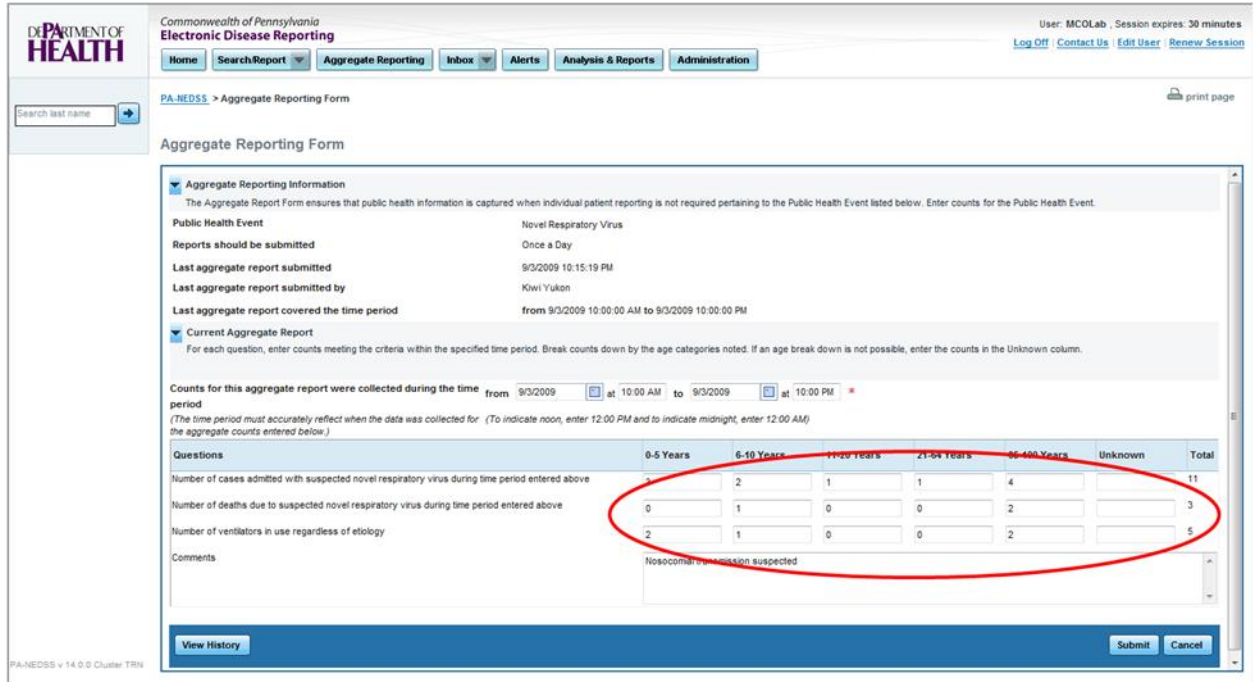

*Figure 6.2-3: Submitted Report Counts on Aggregate Reporting Form.*

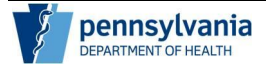

4. Update the historical report accordingly, confirm the information is accurate and click the Submit button (Figure 6.2-4).

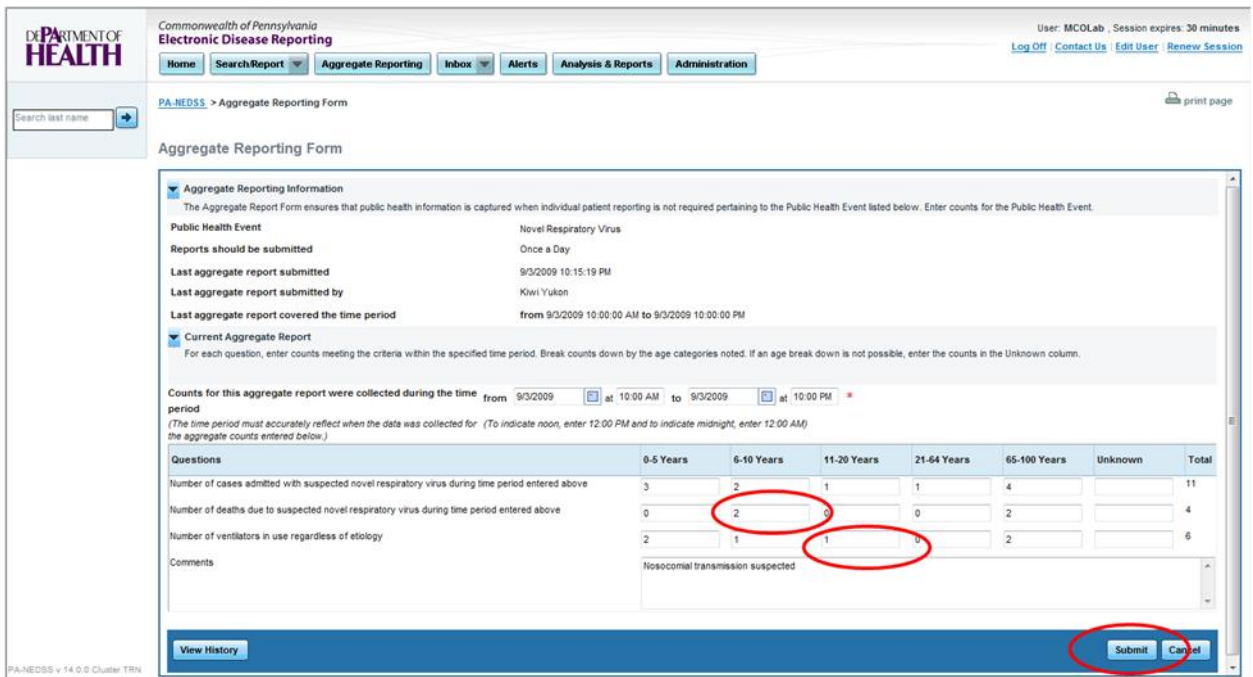

*Figure 6.2-4: Submitting Updated Aggregate Report Counts.*

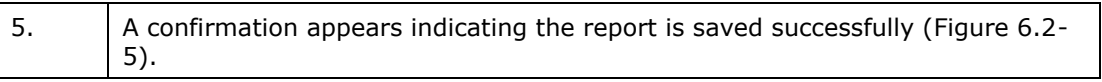

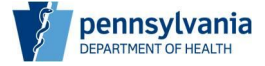

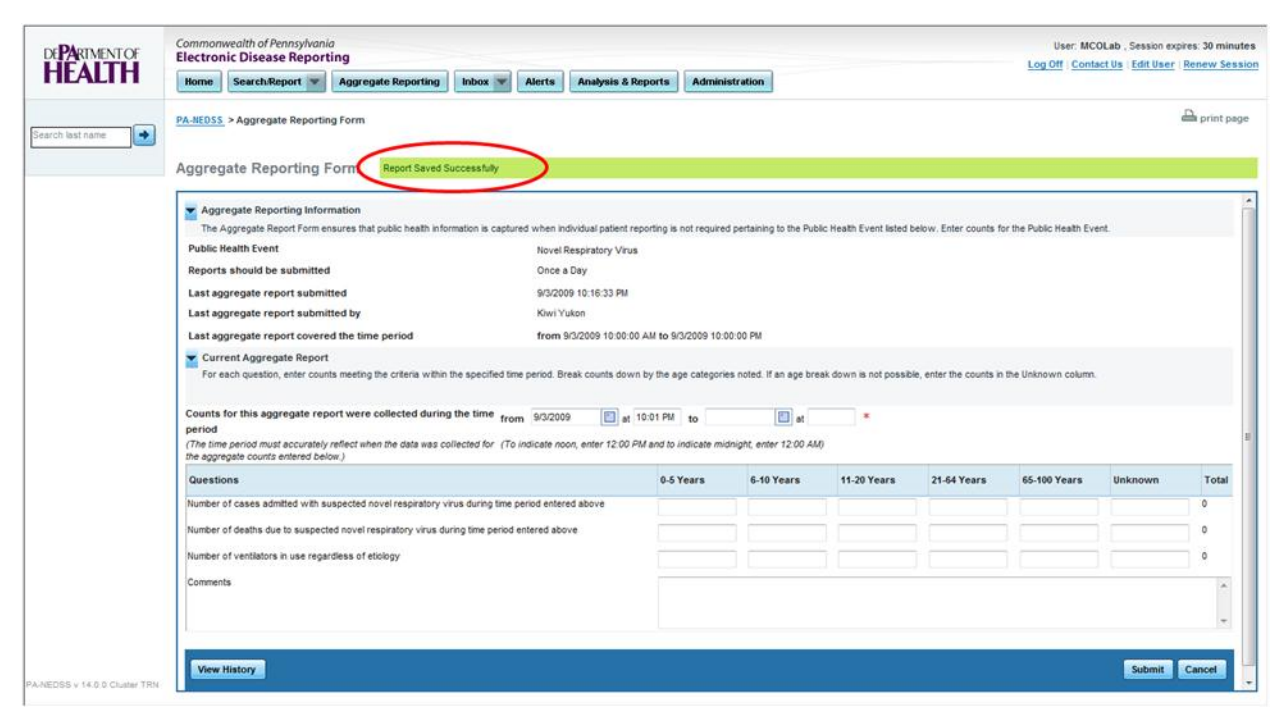

*Figure 6.2-5: Confirmation Message for a Submitted Disease Report.*

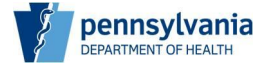

# **Contact Information**

Refer to Figure 7-1 for PA-NEDSS contact information. It contains web sites, e-mail addresses, mailing information, and a telephone number for the PA-NEDSS Help Desk.

| pennsylvania<br>DEPARTMENT OF HEALTH                                                        |  | PA Electronic Disease Surveillance System<br>(PA-NEDSS) Contact Information                                                                                               |
|---------------------------------------------------------------------------------------------|--|----------------------------------------------------------------------------------------------------|
| PA-NEDSS Information:<br>PA-NEDSS Application:<br>For Suggestions:<br>For Technical Issues: |  | http://www.health.state.pa.us/nedss<br>https://www.nedss.state.pa.us/nedss<br>For General Information: NEDSS@pa.gov<br>NEDSS Suggestions@pa.gov<br>NEDSS Technical@pa.gov |
| Help Desk:<br>Address:                                                                      |  | $(717)783 - 9171$<br>Pennsylvania Department of Health<br>Health and Welfare Building<br>7 <sup>th</sup> & Forster Streets<br>Hamsburg, PA 17120                          |

*Figure 7-1: PA-NEDSS Contact Information.*

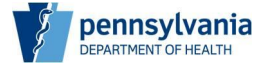